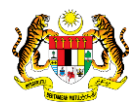

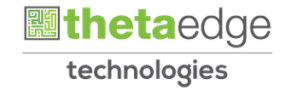

## SISTEM PERAKAUNAN AKRUAN KERAJAAN NEGERI (iSPEKS)

### USER MANUAL

# Penyelesaian Aset Dalam Pembinaan (ADP) (Pengurusan Kontrak)

Untuk

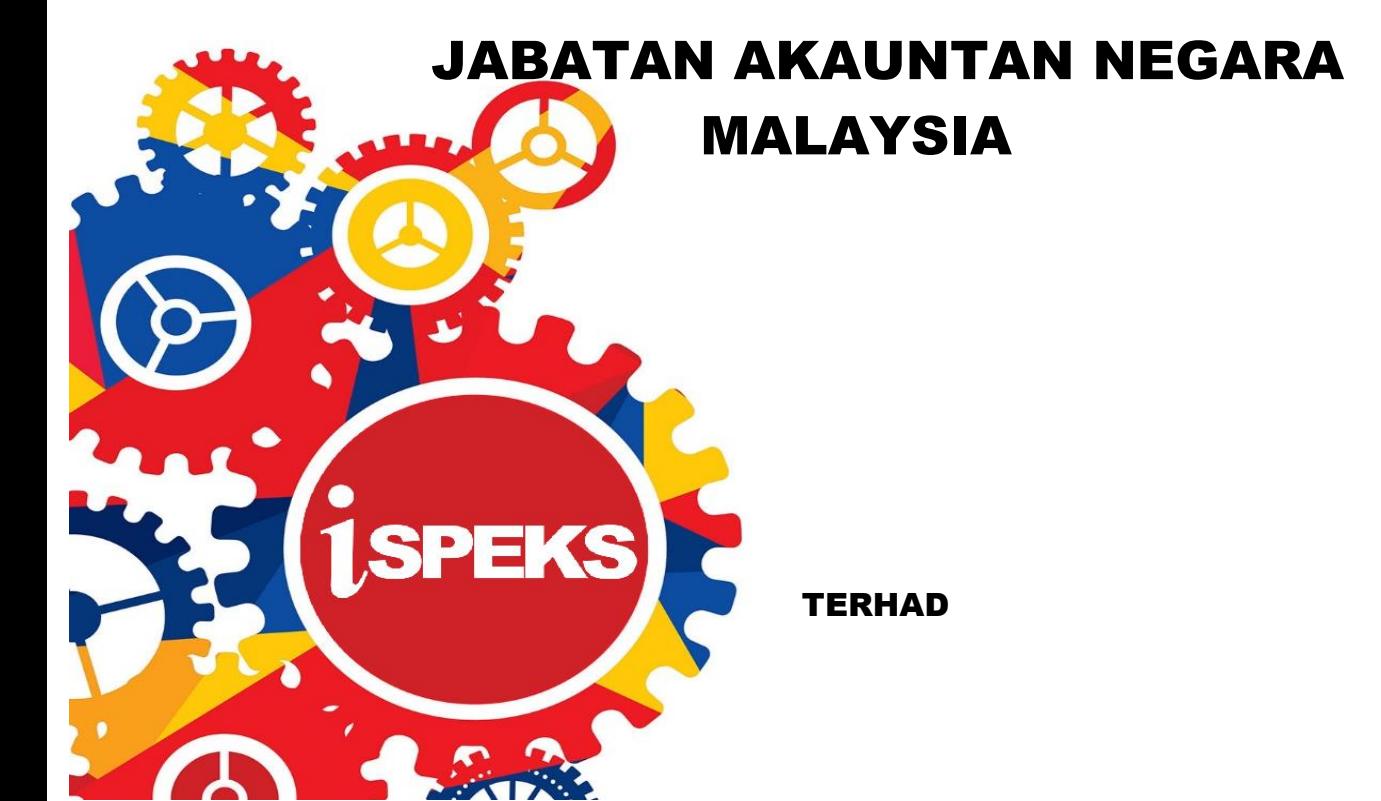

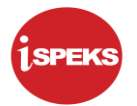

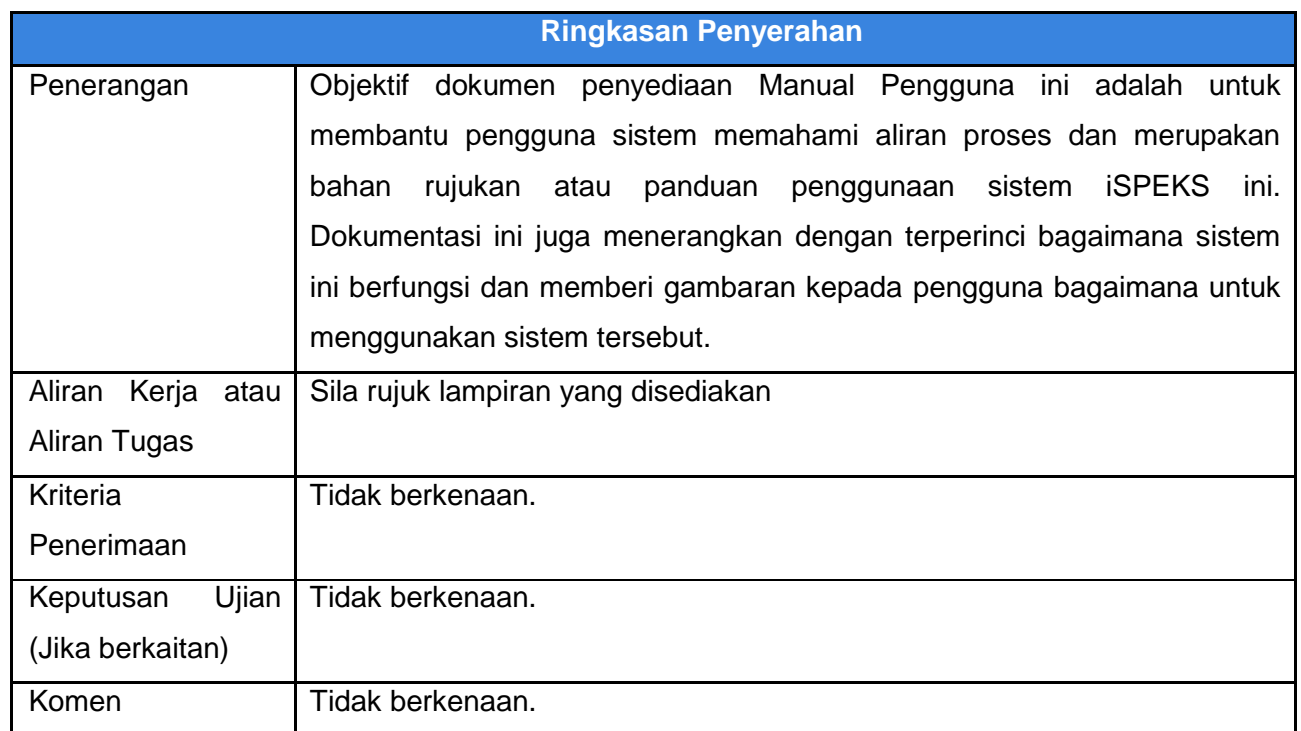

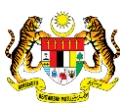

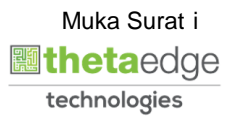

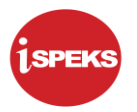

#### **Pentadbiran dan Pengurusan Dokumen**

#### **Semakan Dokumen**

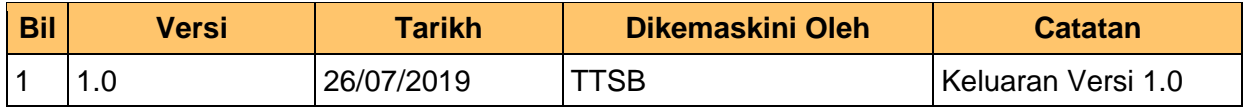

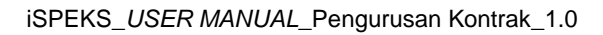

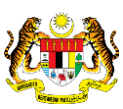

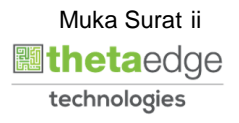

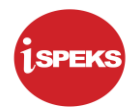

### **ISI KANDUNGAN**

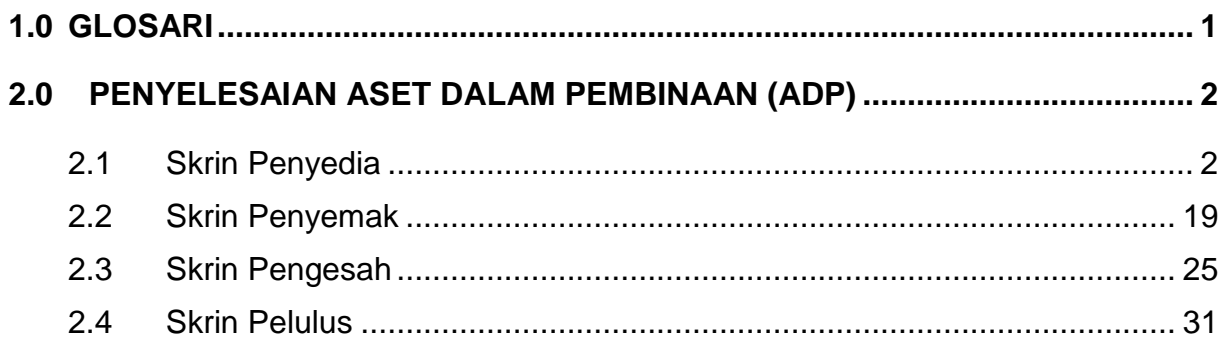

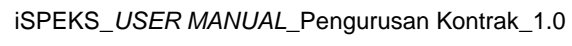

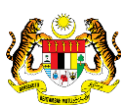

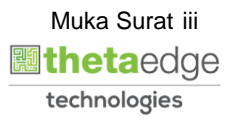

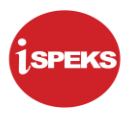

#### <span id="page-4-0"></span>**1.0 GLOSARI**

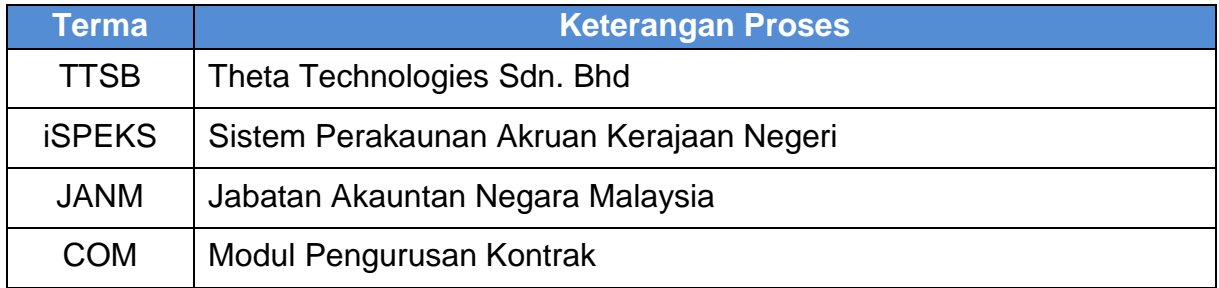

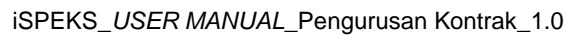

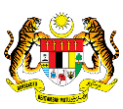

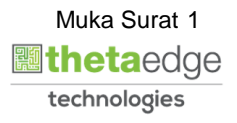

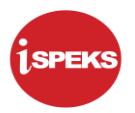

#### <span id="page-5-0"></span>**2.0 PENYELESAIAN ASET DALAM PEMBINAAN (ADP)**

Fungsi ini membenarkan pengguna membuat pendaftaran Aset Dalam Pembinaan sebagai Aset Kekal. Apabila maklumat Kontrak telah disah simpan, rekod tersebut akan auto papar di skrin Pendaftaran Aset dalam Modul Pengurusan Aset dan Inventori (AIM).

Pendaftaran maklumat tersebut boleh dibuat setelah Tarikh Siap Kerja (CPC) atau Tarikh Separa Siap (CPO) telah dikemaskini di Skrin Selenggara Maklumat Kontrak. Sekiranya tiada antara kedua dua maklumat tersebut, pendaftaran Aset Dalam Pembinaan tidak dapat diteruskan.

Selain itu, senarai No Kontrak akan auto papar di Skrin Penyelesaian Aset dalam Pembinaan sekiranya pembayaran Kemajuan Kontrak telah dibuat di Skrin Arahan Bayaran Interim dan kemasukan maklumat terperinci di skrin tersebut menggunakan Kod Akaun Aset sahaja.

Sekiranya maklumat pembayaran menggunakan kod akaun selain kod Aset, pengguna perlu melaraskan semula kod akaun tersebut di Skrin Pelarasan Jurnal di Modul Pengurusan Kontrak. Setelah itu, rekod tersebut akan auto papar di Skrin Penyelesaian Aset dalam Pembinaan.

#### <span id="page-5-1"></span>**2.1 Skrin Penyedia**

Kemasukan data boleh dilakukan oleh pengguna di peringkat PTJ (Penyedia) sahaja.

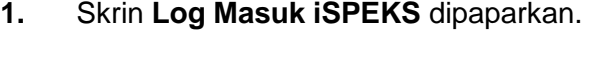

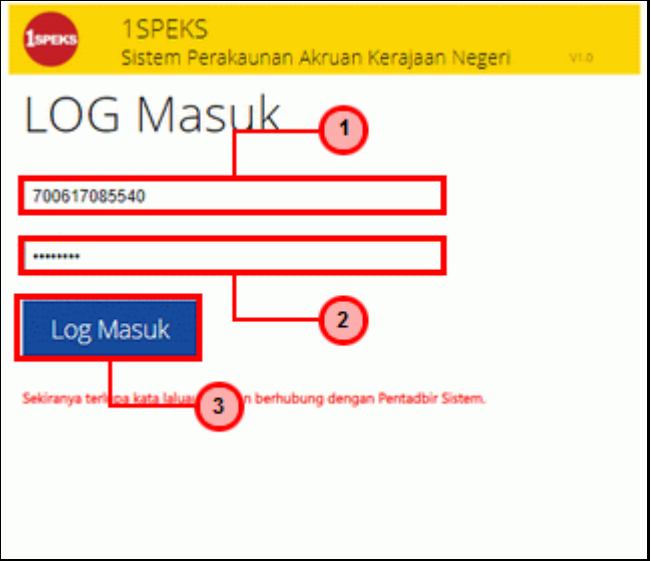

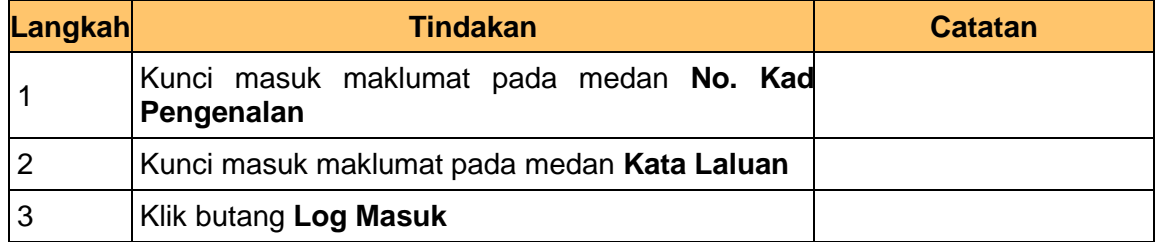

iSPEKS\_*USER MANUAL*\_Pengurusan Kontrak\_1.0

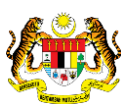

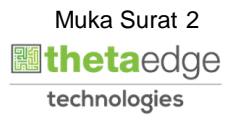

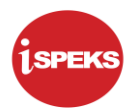

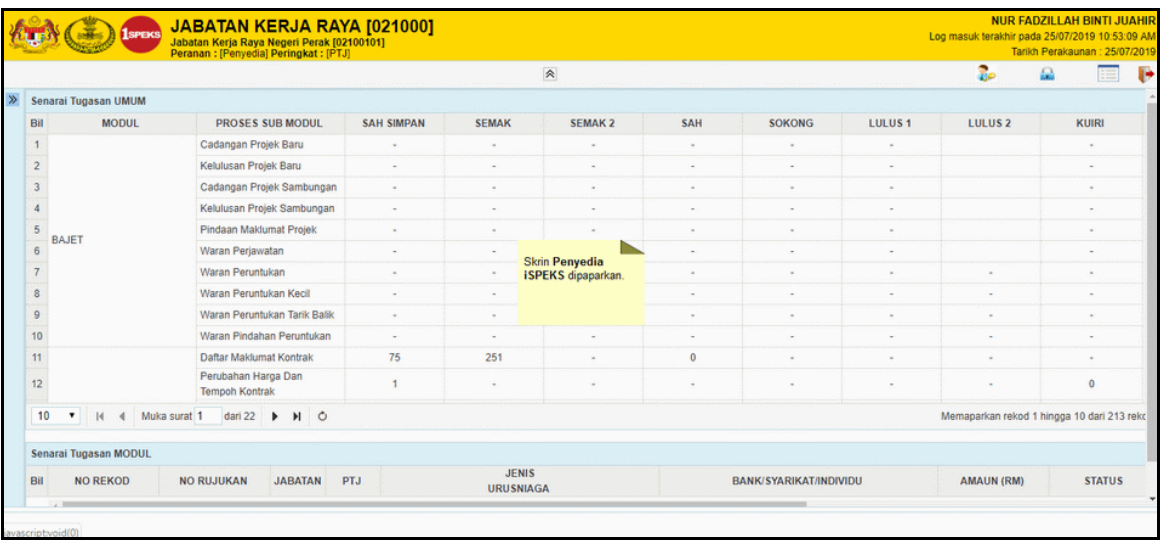

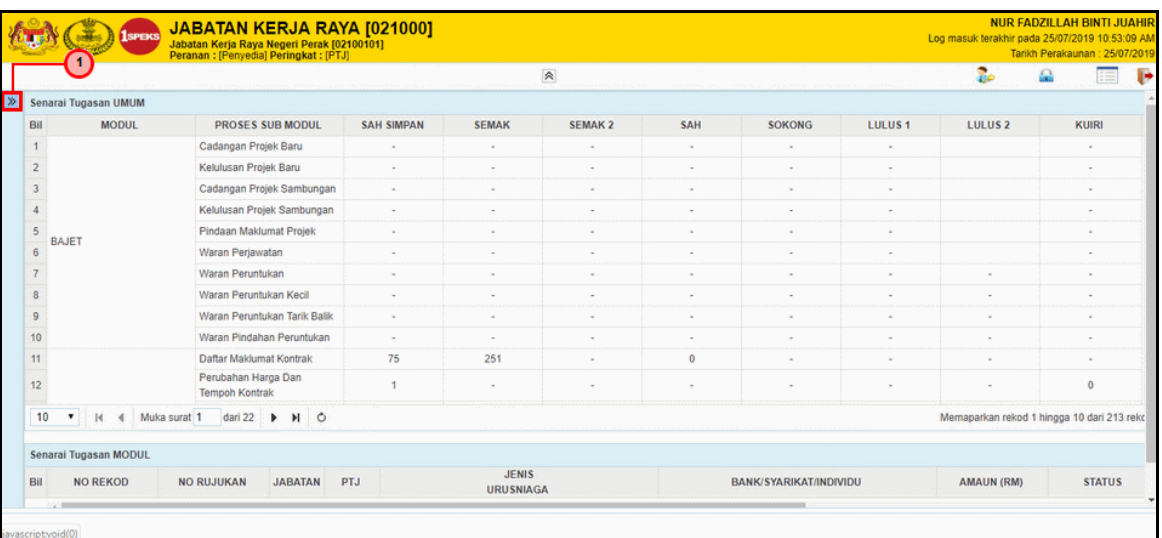

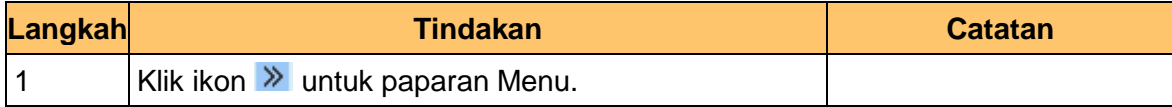

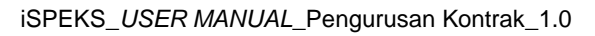

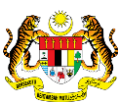

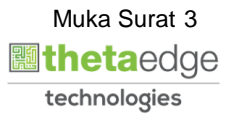

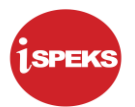

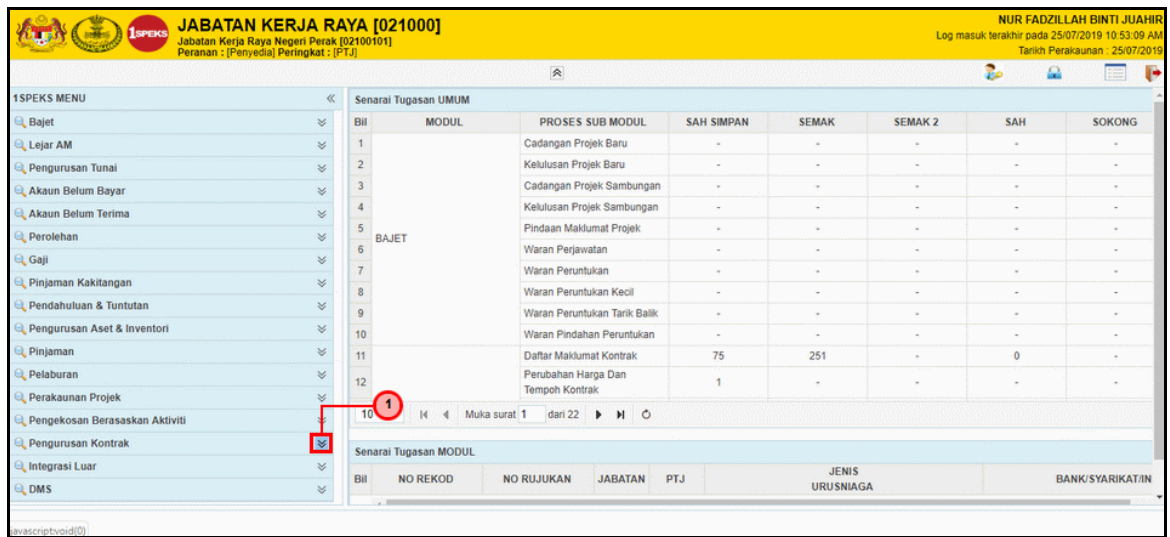

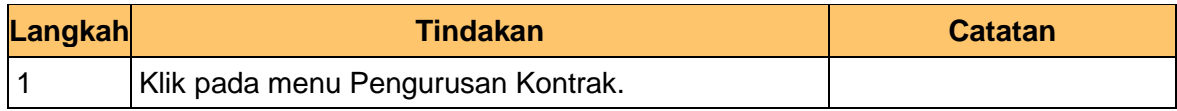

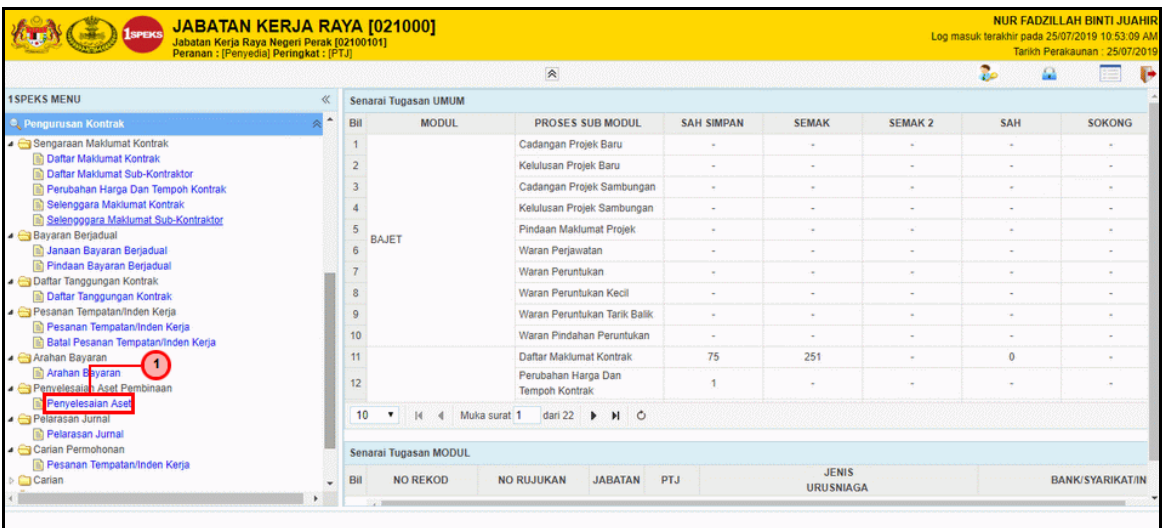

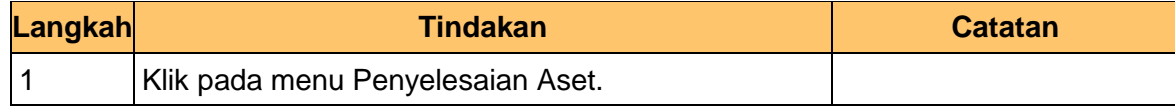

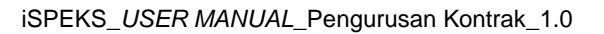

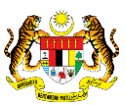

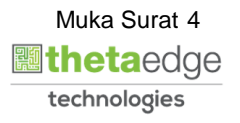

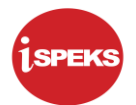

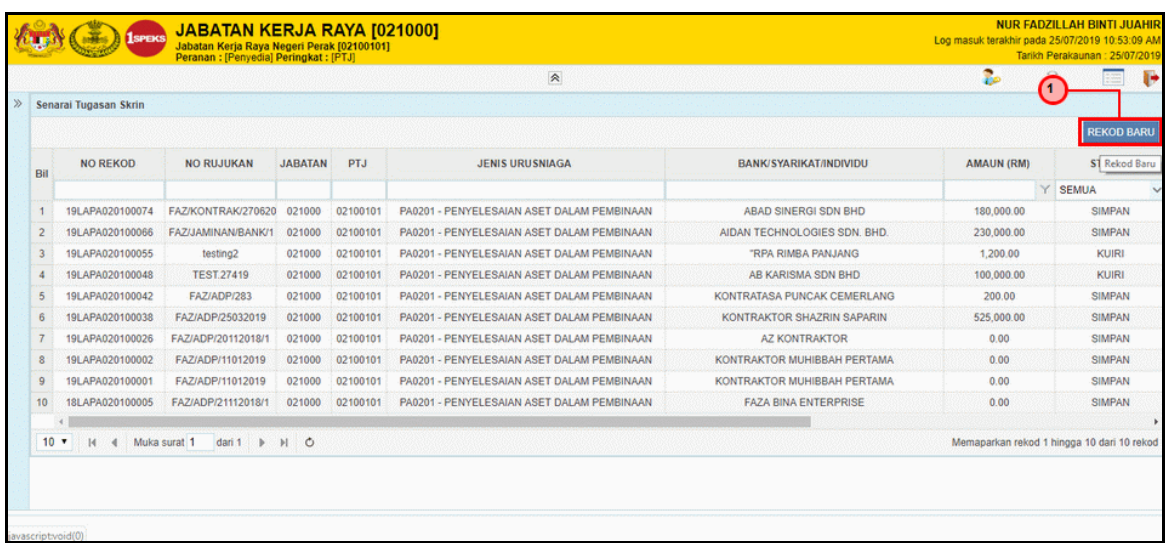

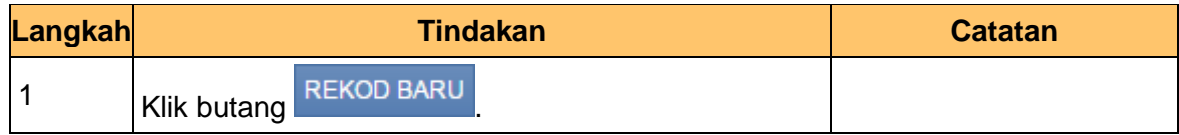

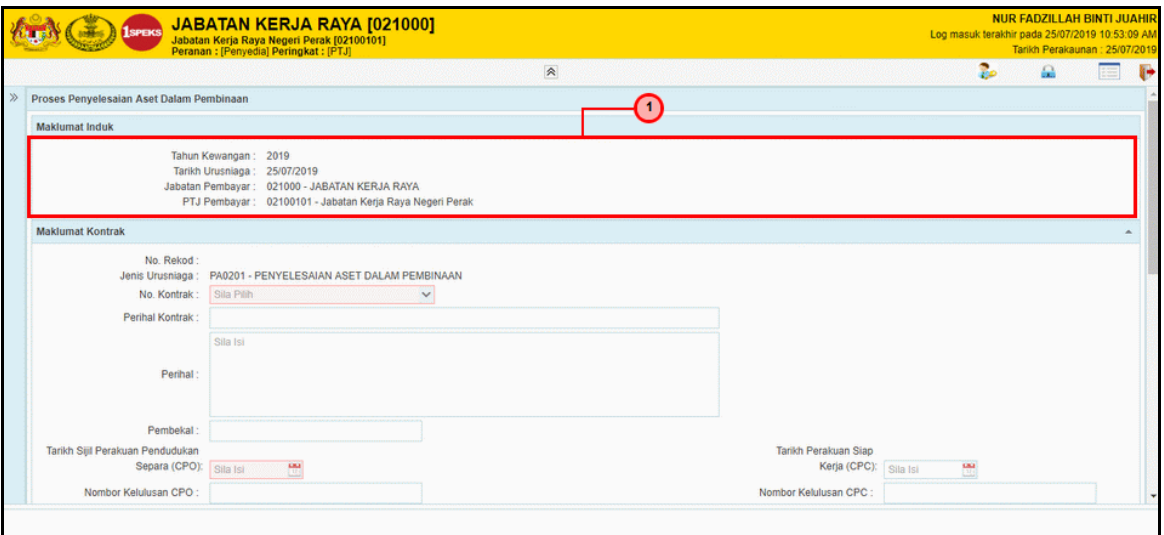

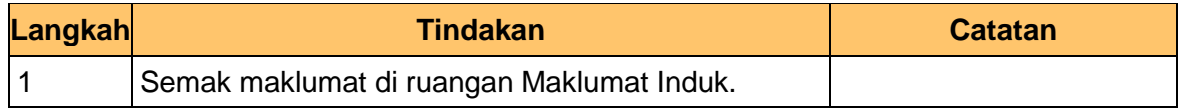

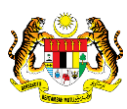

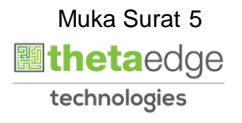

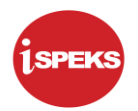

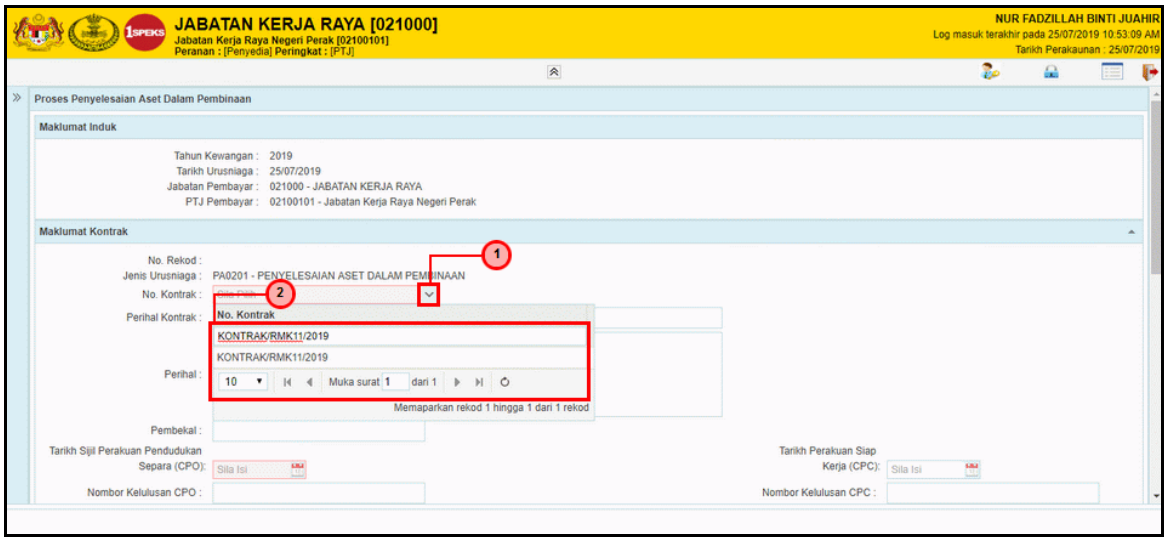

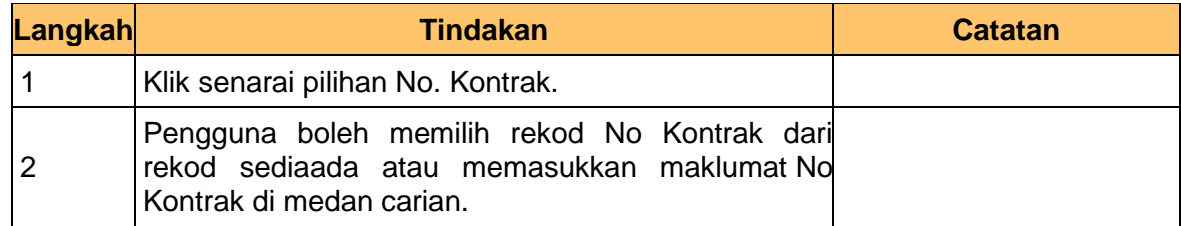

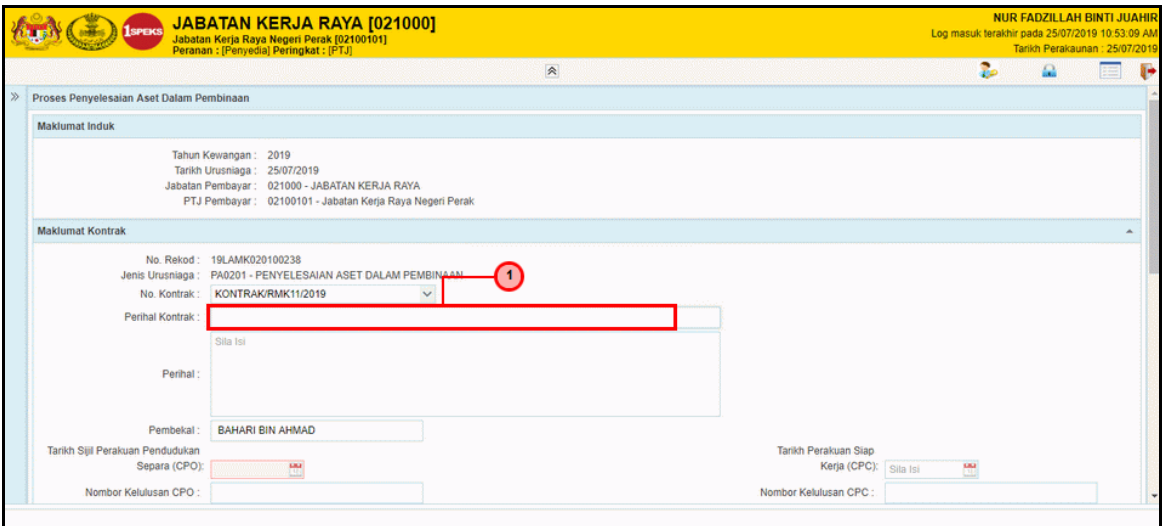

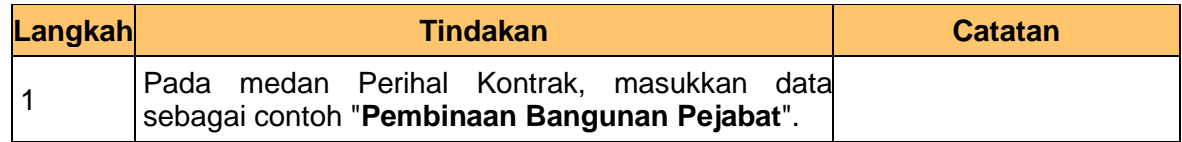

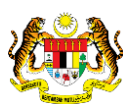

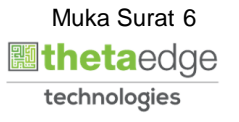

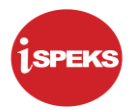

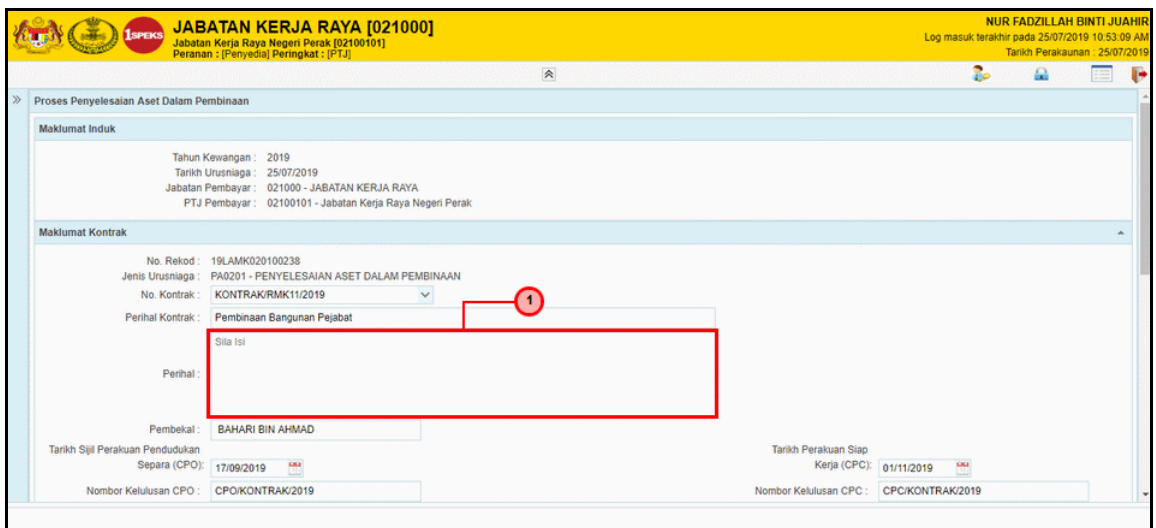

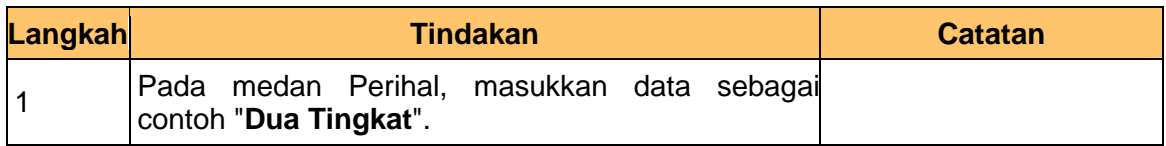

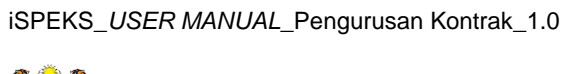

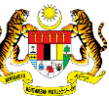

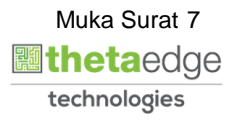

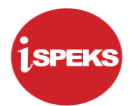

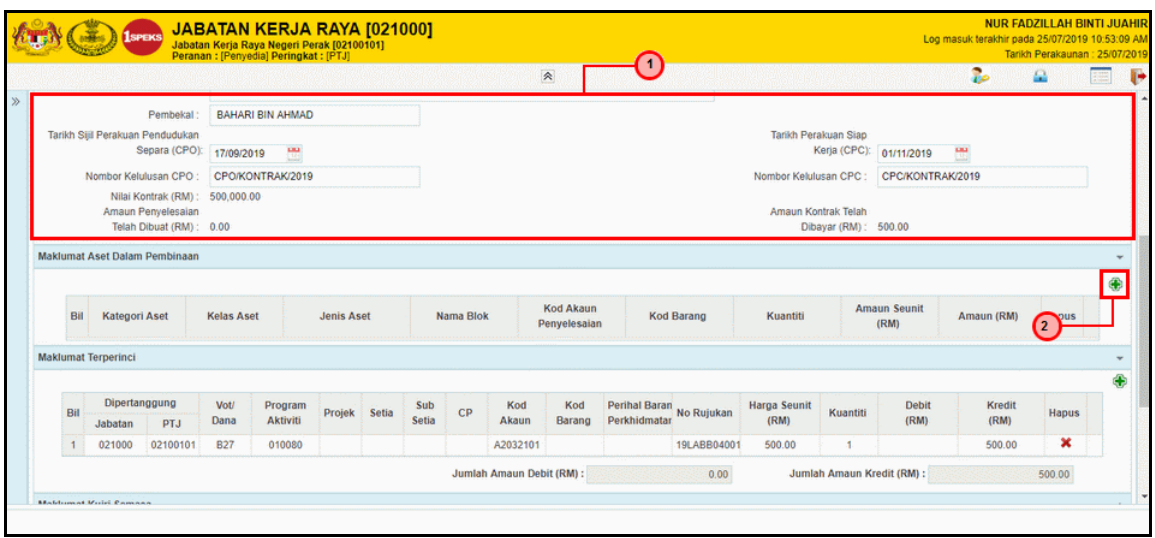

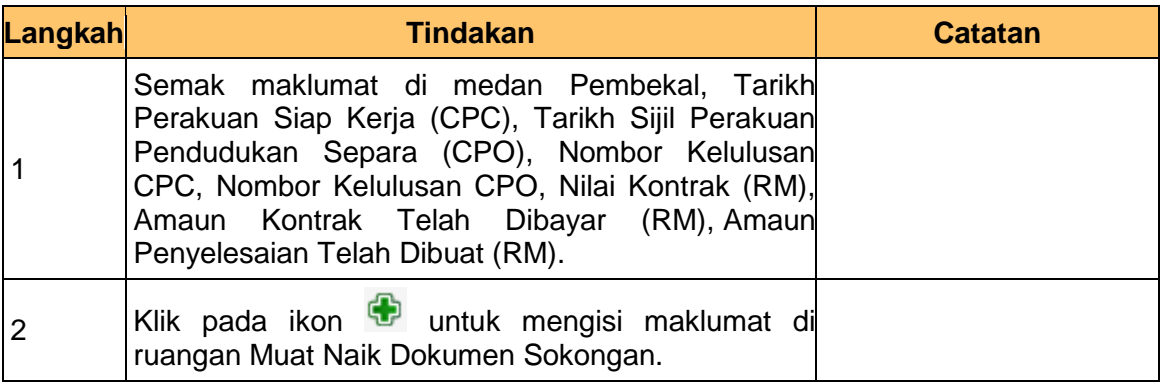

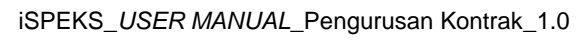

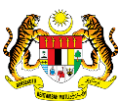

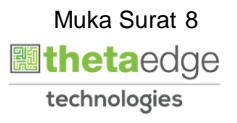

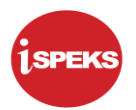

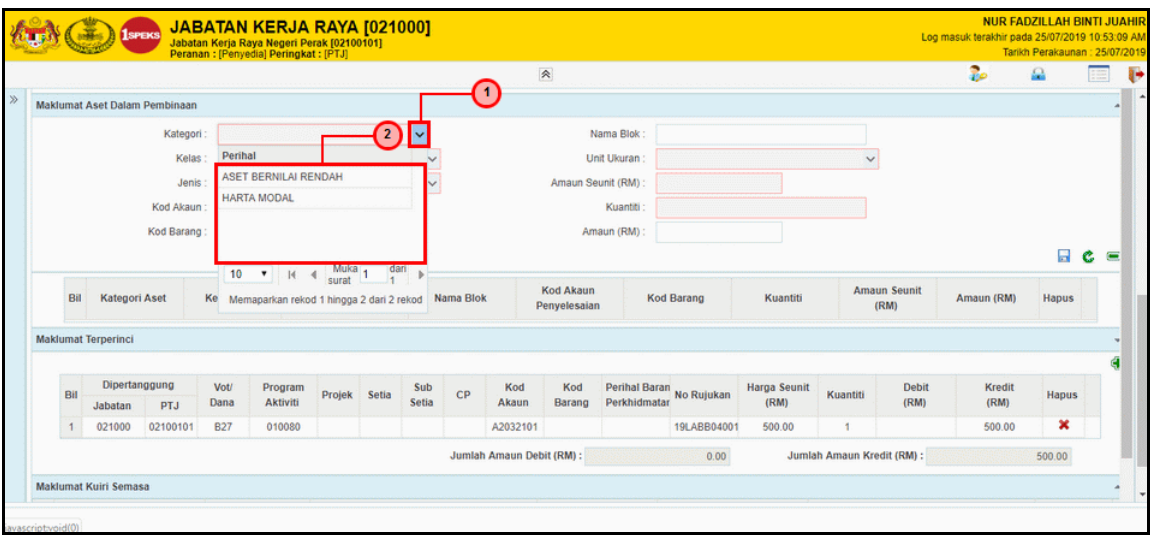

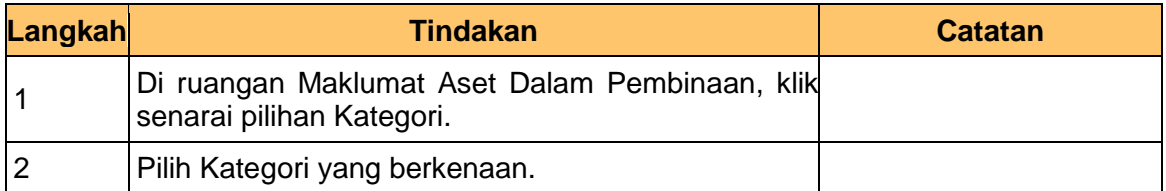

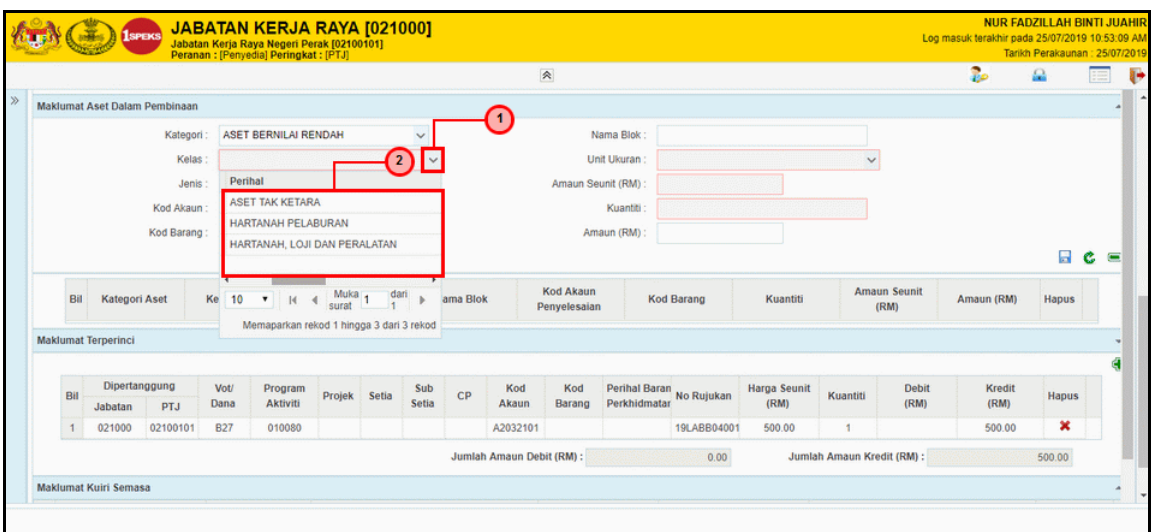

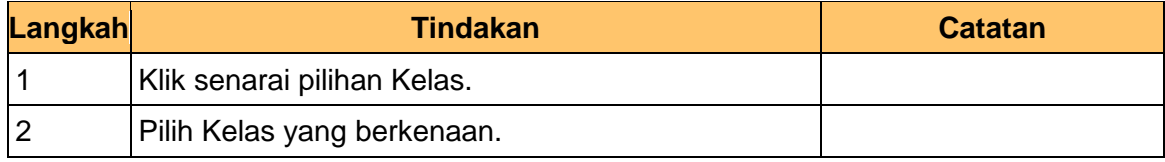

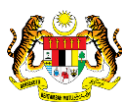

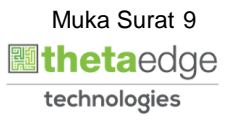

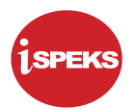

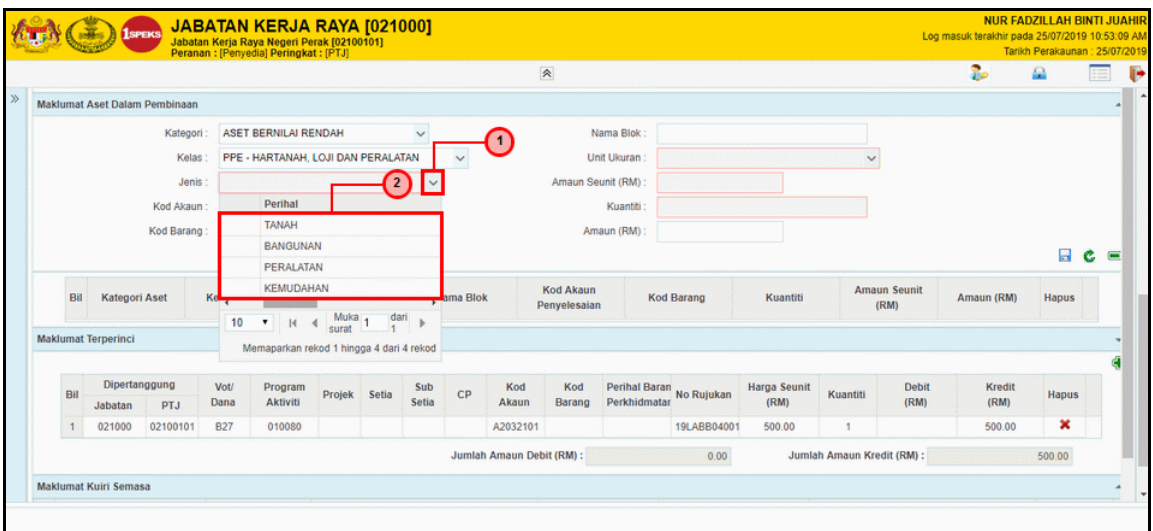

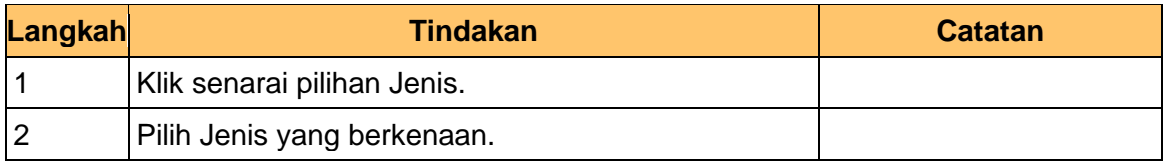

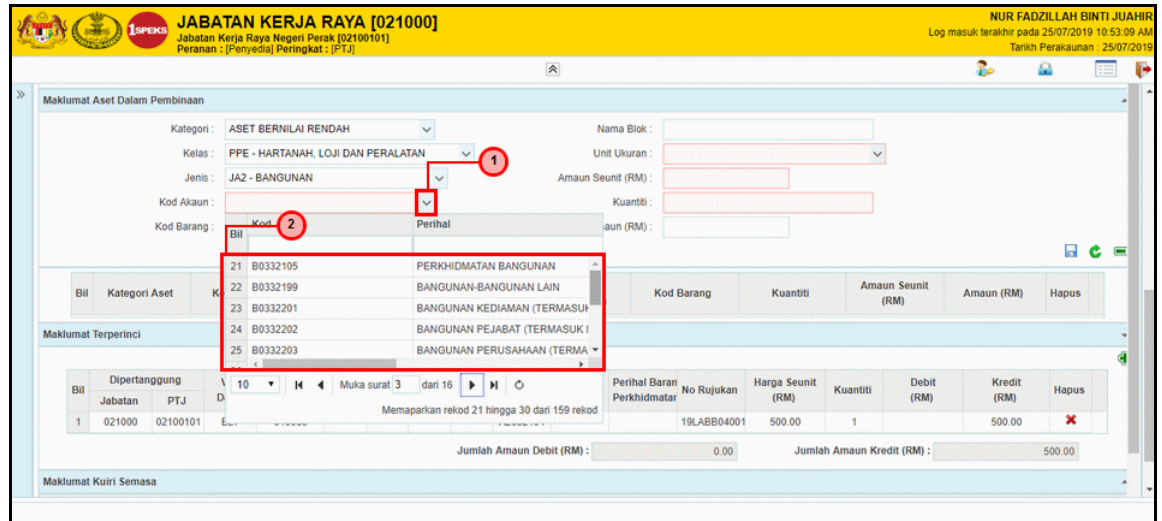

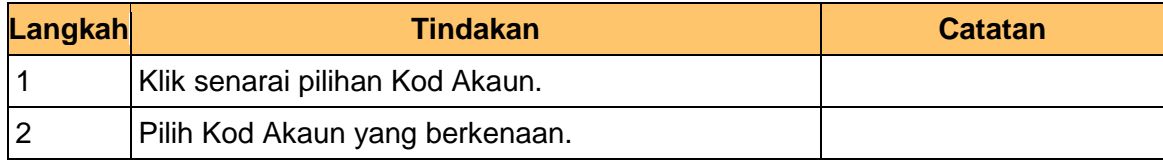

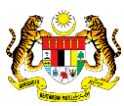

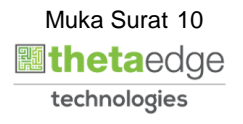

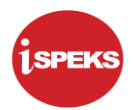

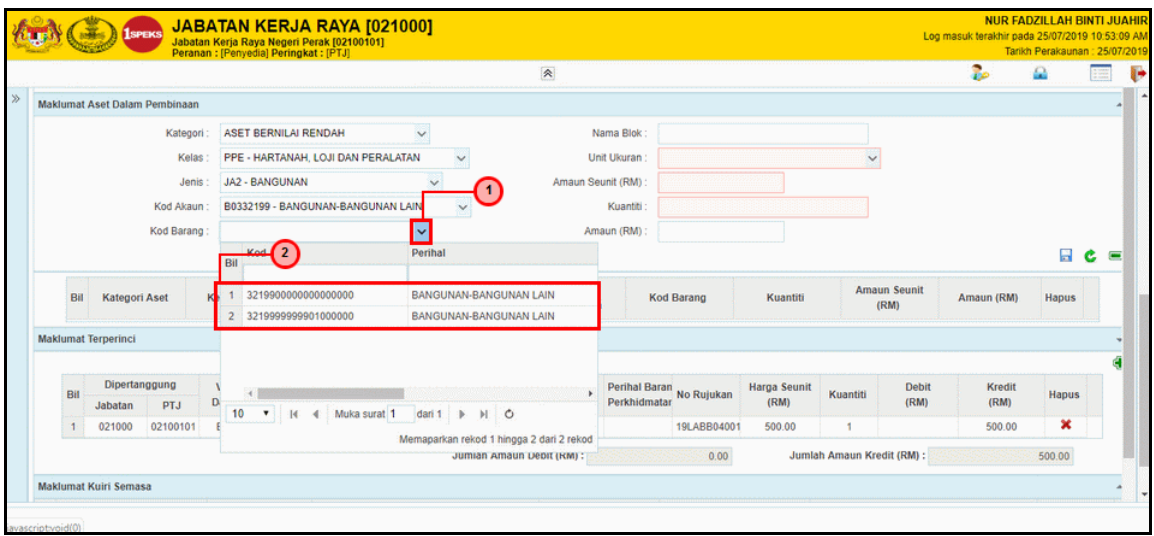

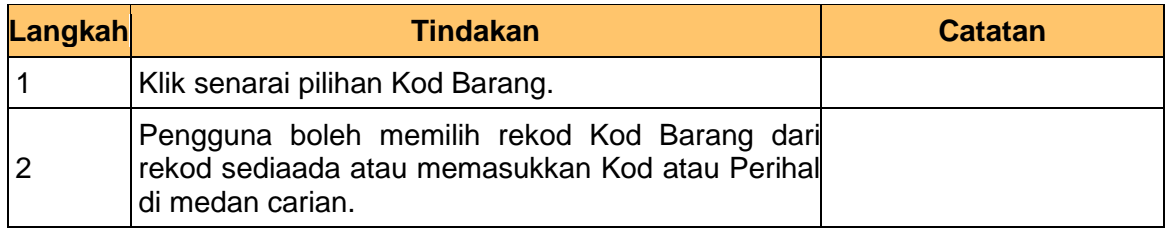

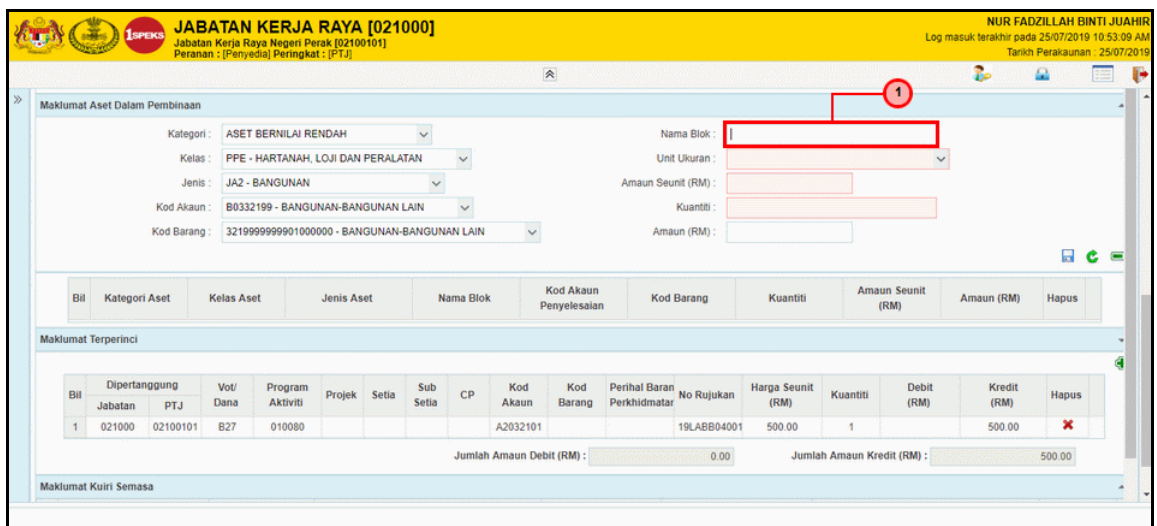

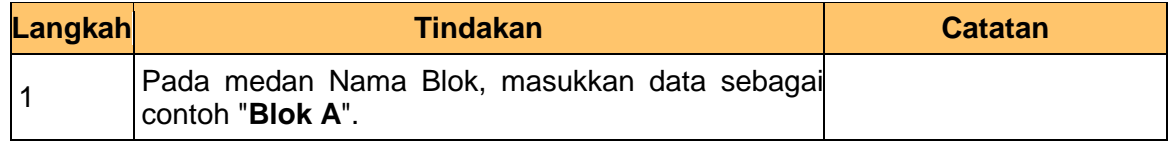

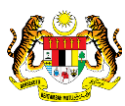

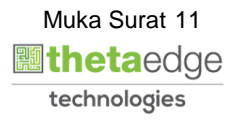

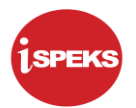

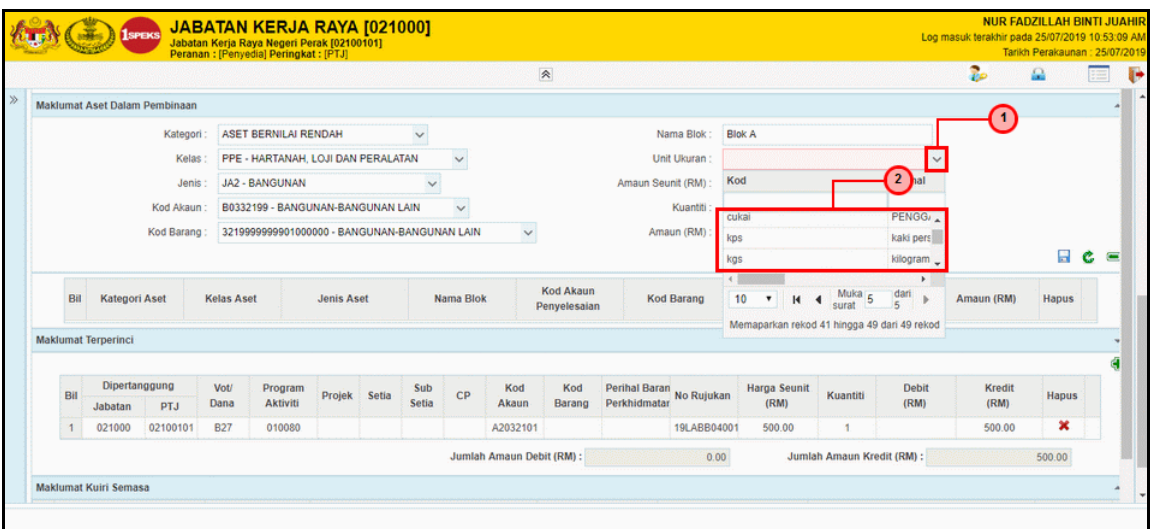

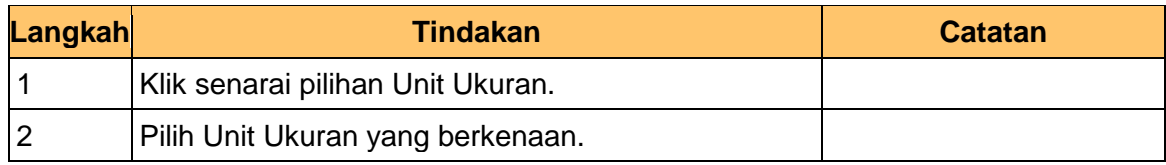

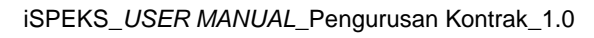

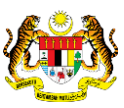

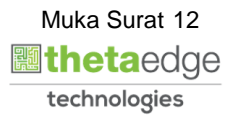

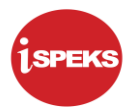

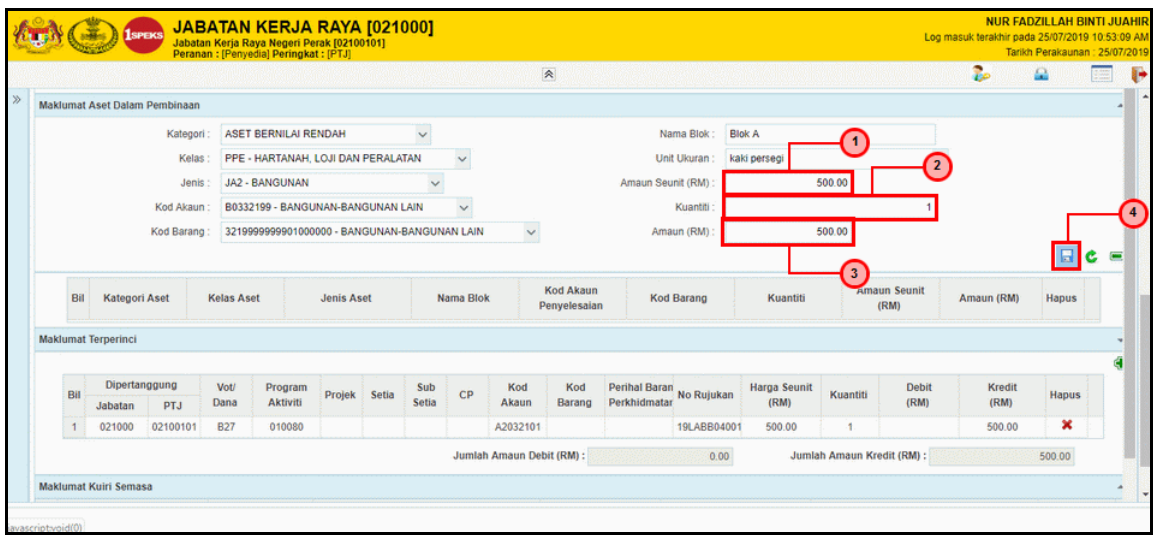

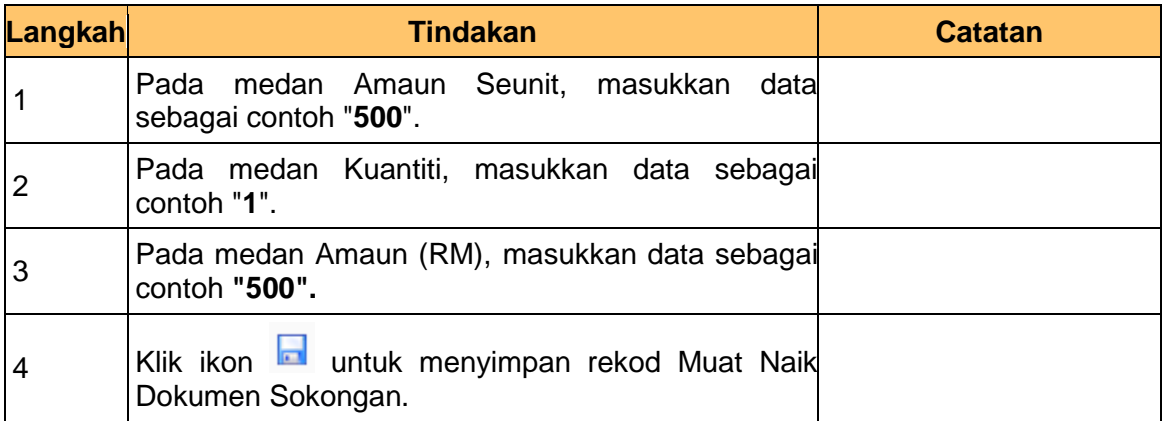

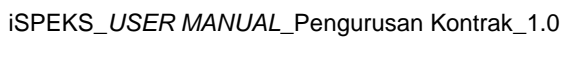

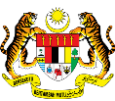

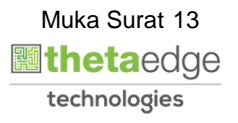

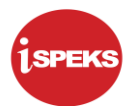

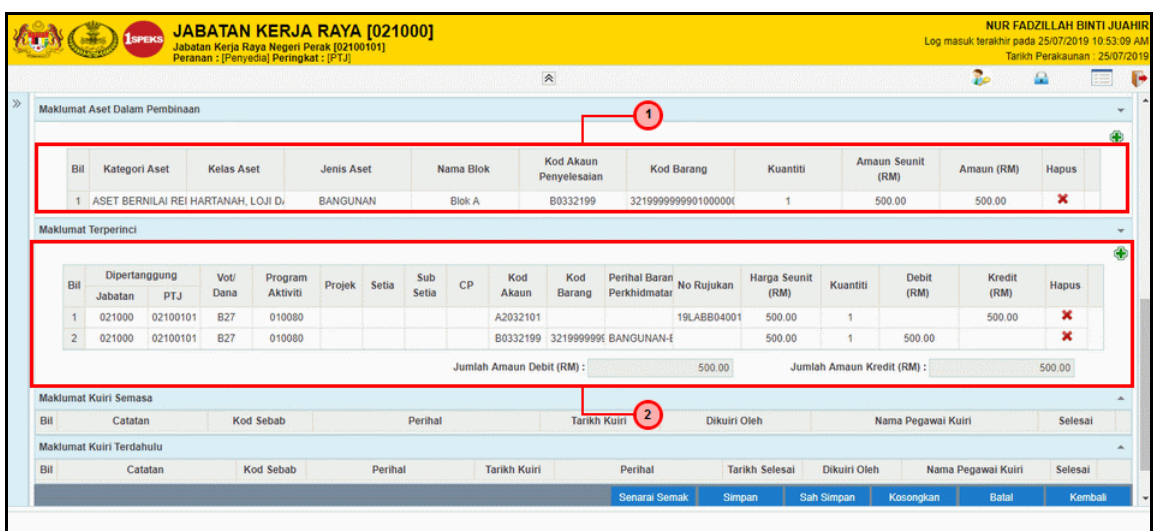

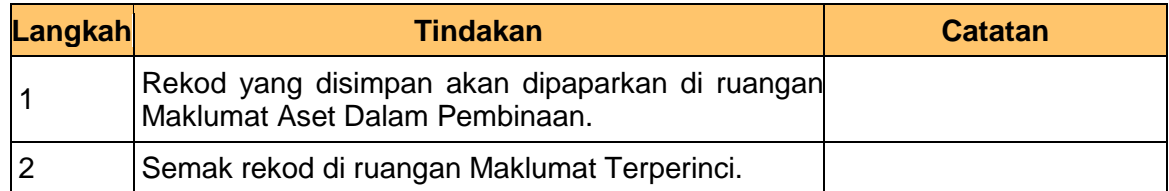

**21.** Skrin **Penyedia iSPEKS** dipaparkan.

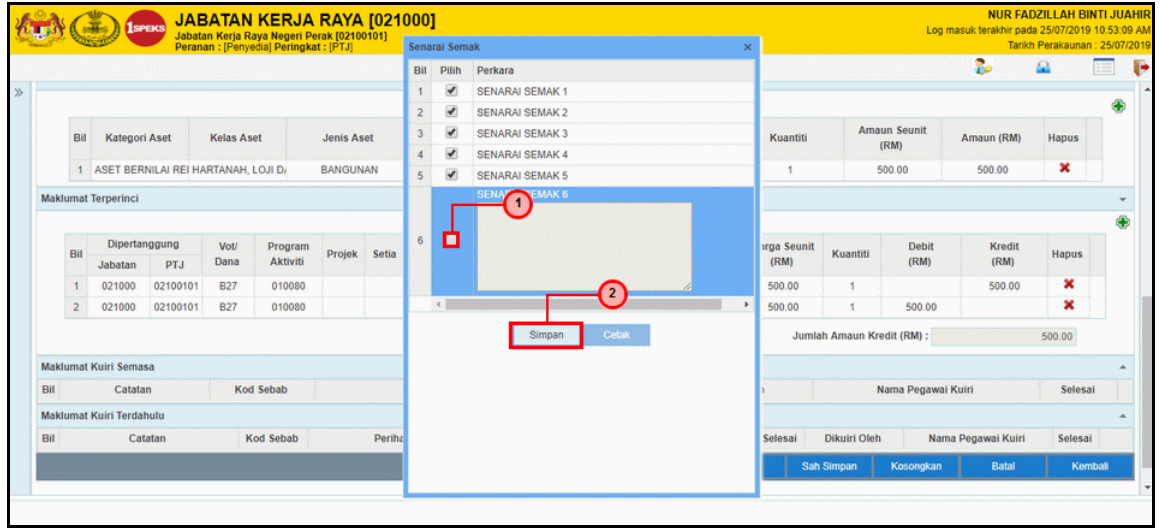

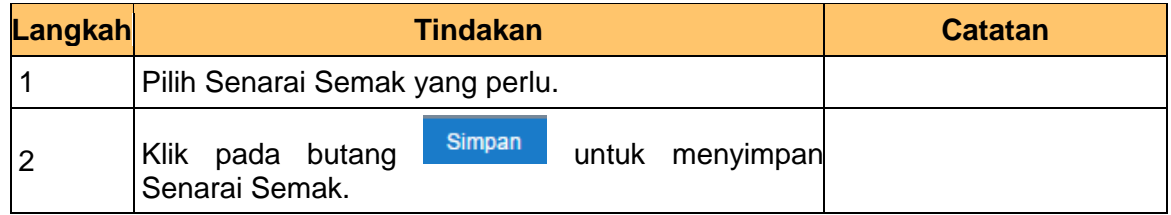

iSPEKS\_*USER MANUAL*\_Pengurusan Kontrak\_1.0

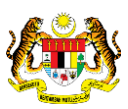

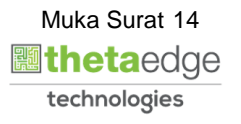

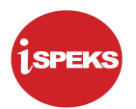

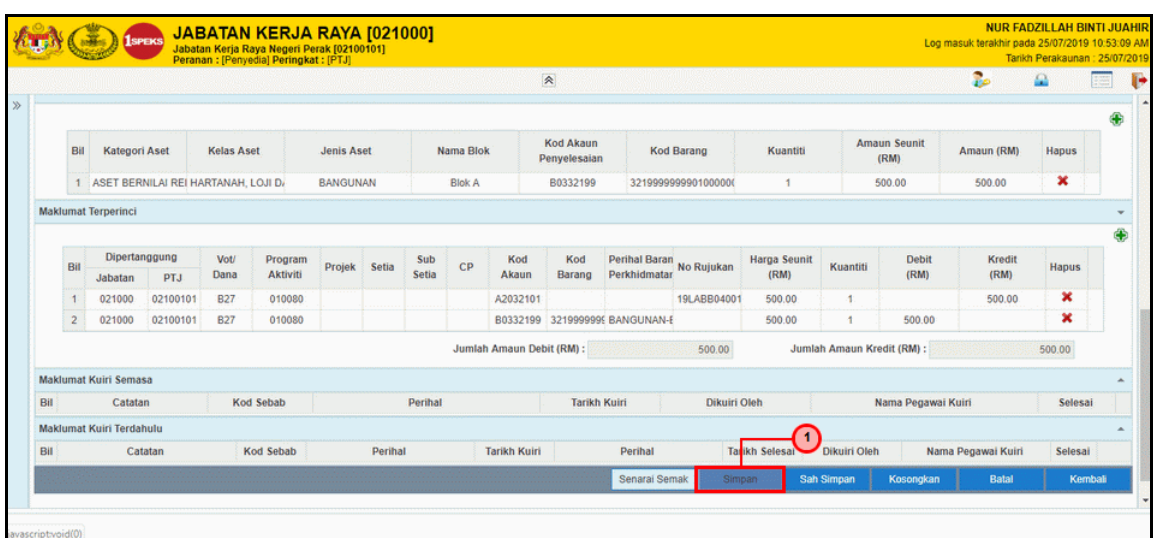

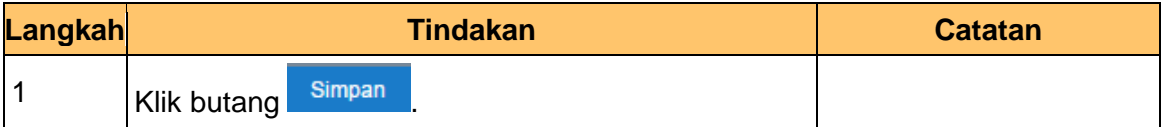

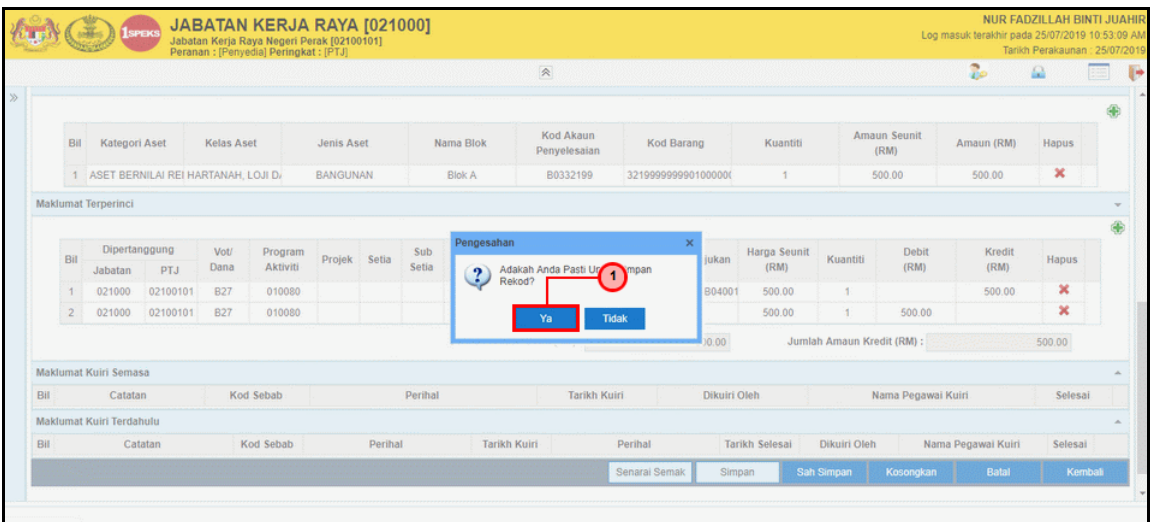

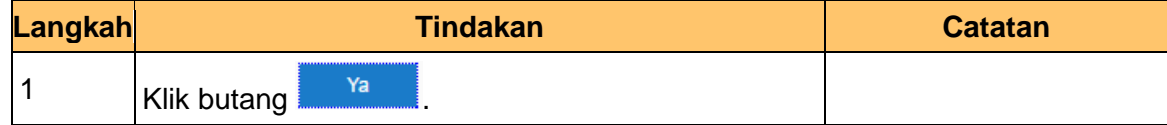

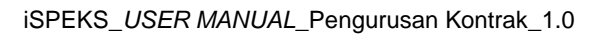

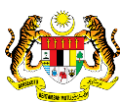

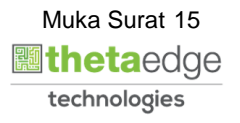

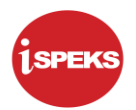

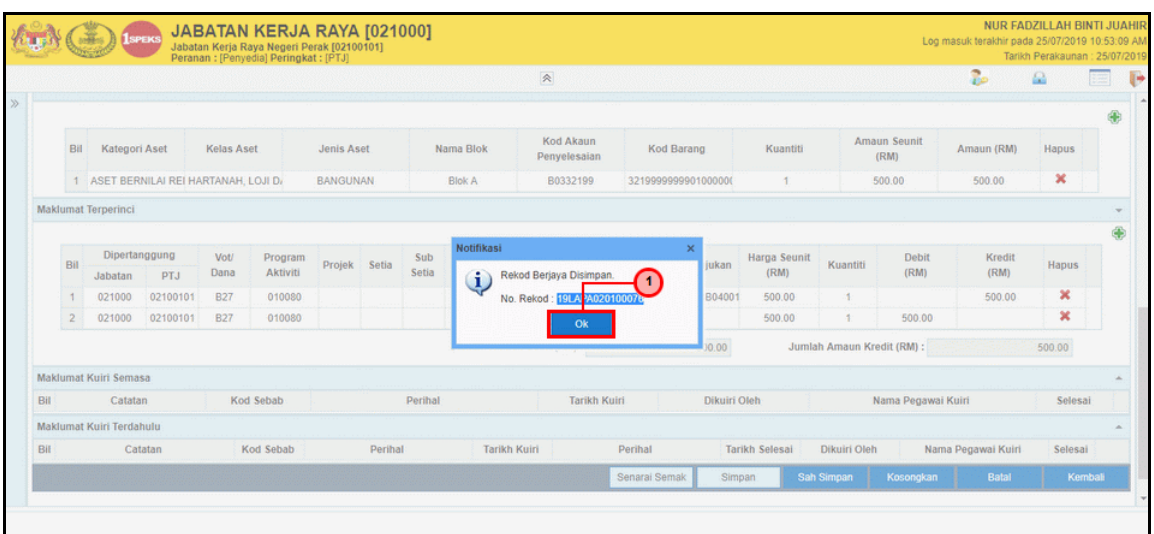

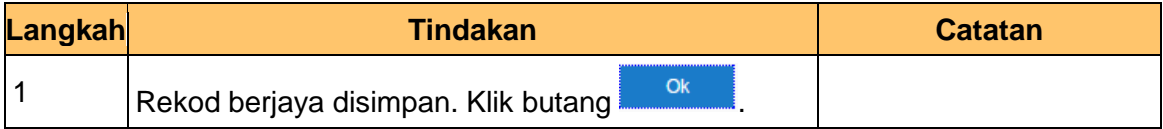

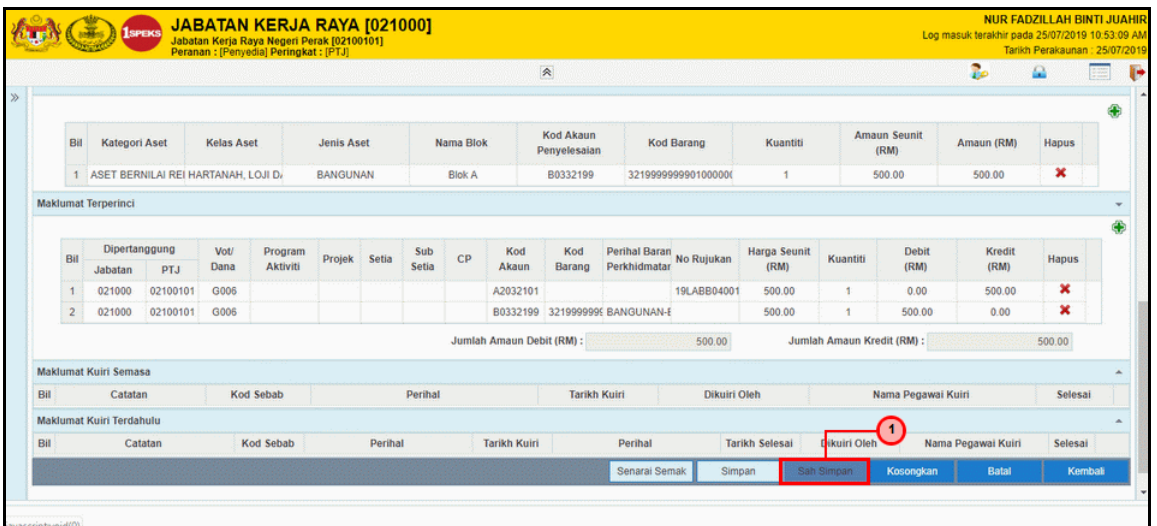

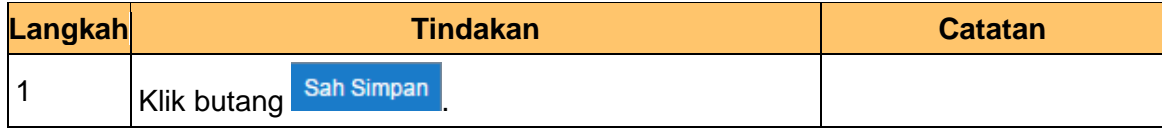

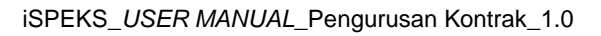

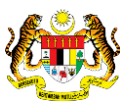

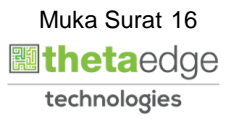

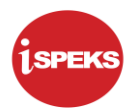

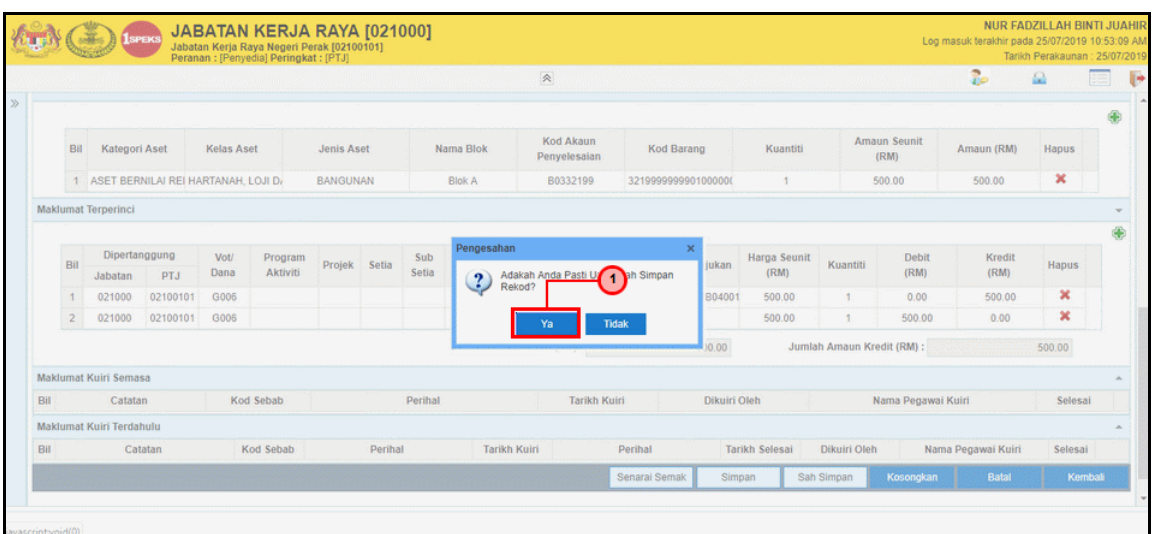

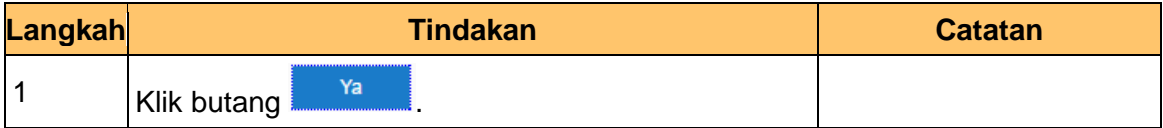

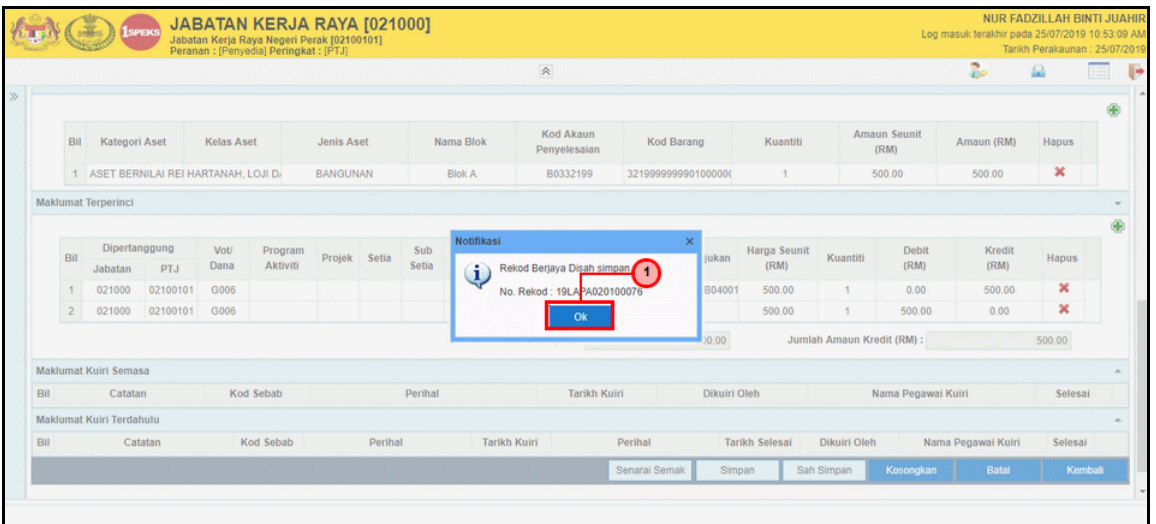

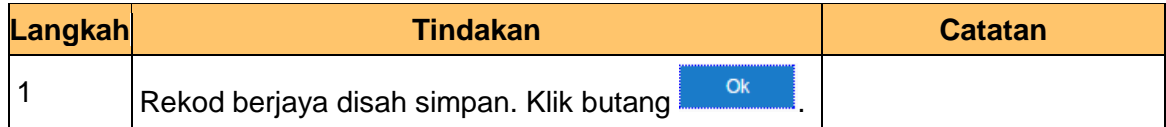

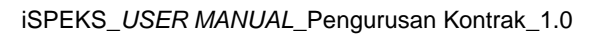

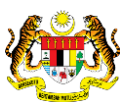

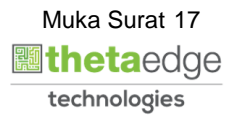

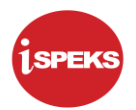

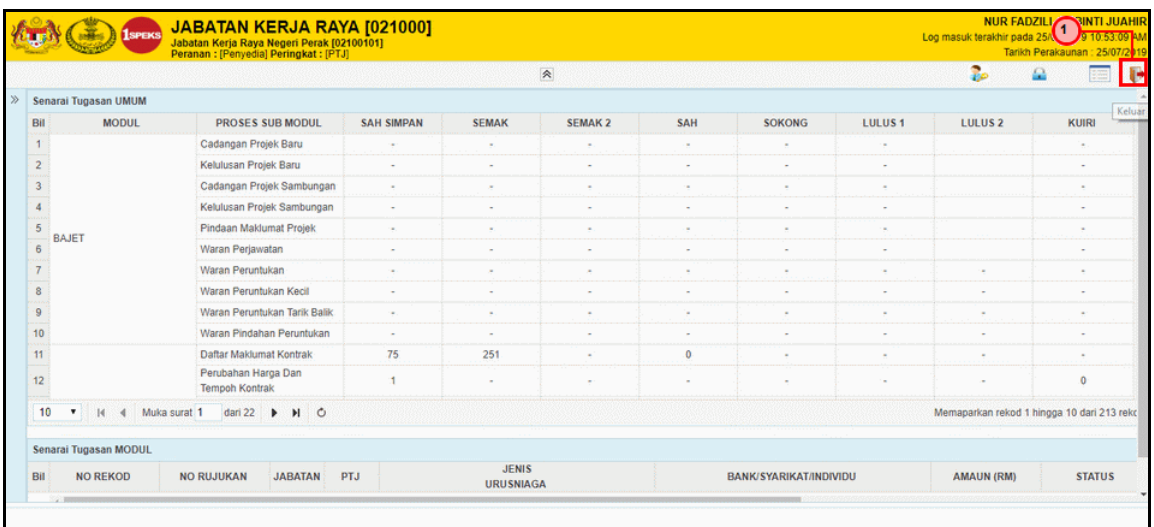

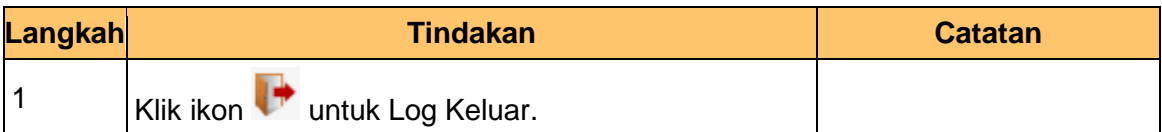

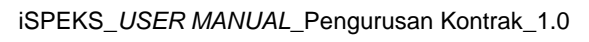

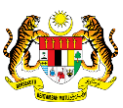

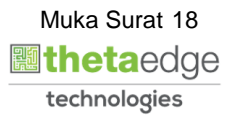

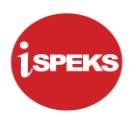

#### <span id="page-22-0"></span>**2.2 Skrin Penyemak**

Skrin ini membenarkan pengguna untuk menyemak kesemua maklumat sebelum menghantar maklumat untuk disemak.

#### **1.** Skrin **Log Masuk iSPEKS** dipaparkan.

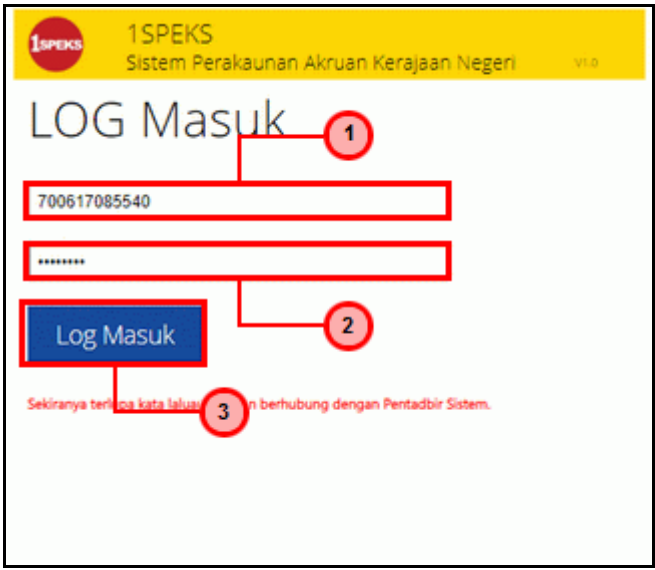

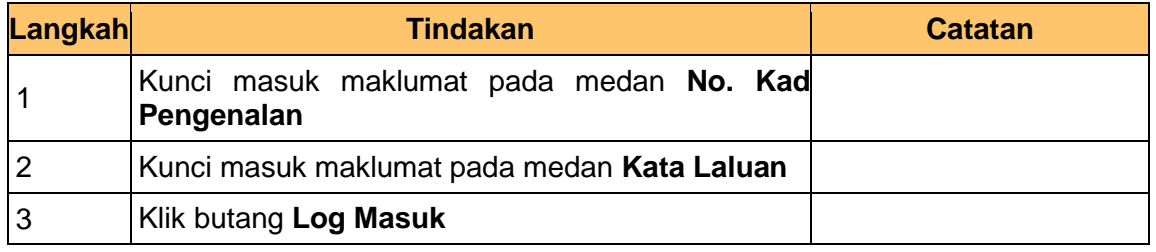

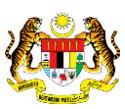

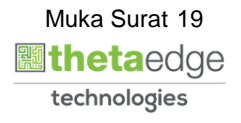

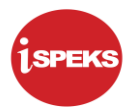

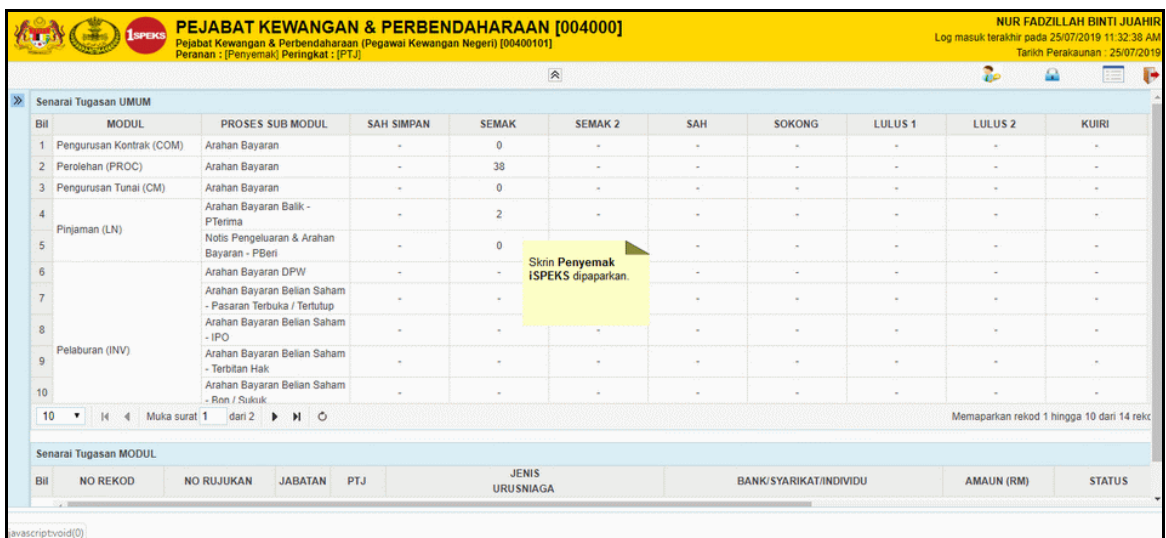

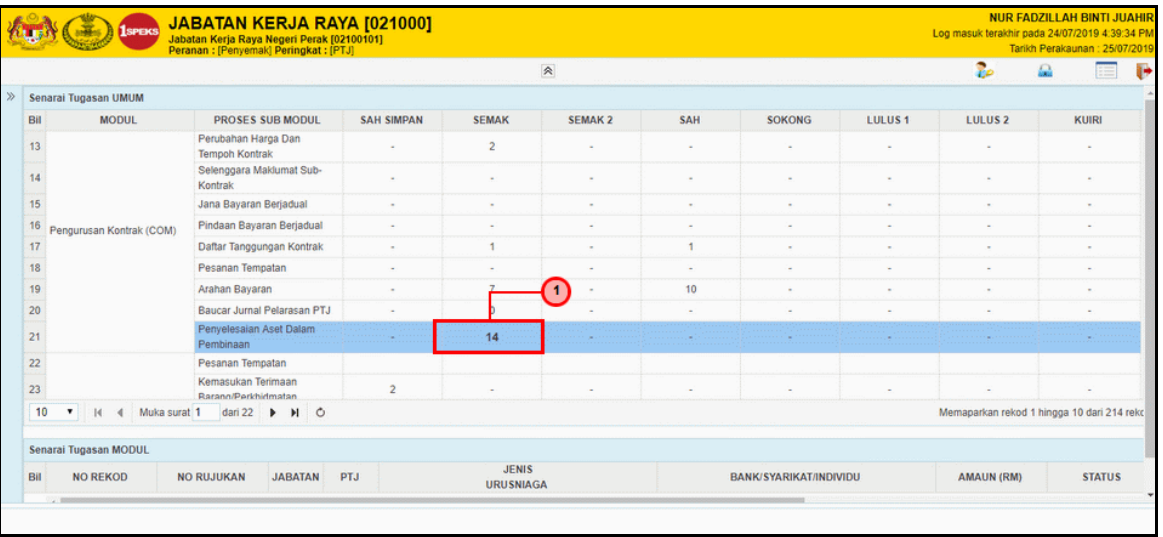

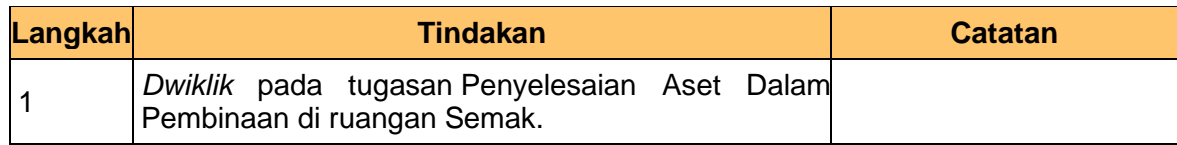

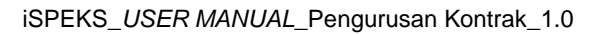

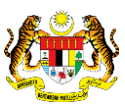

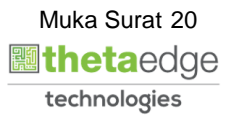

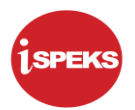

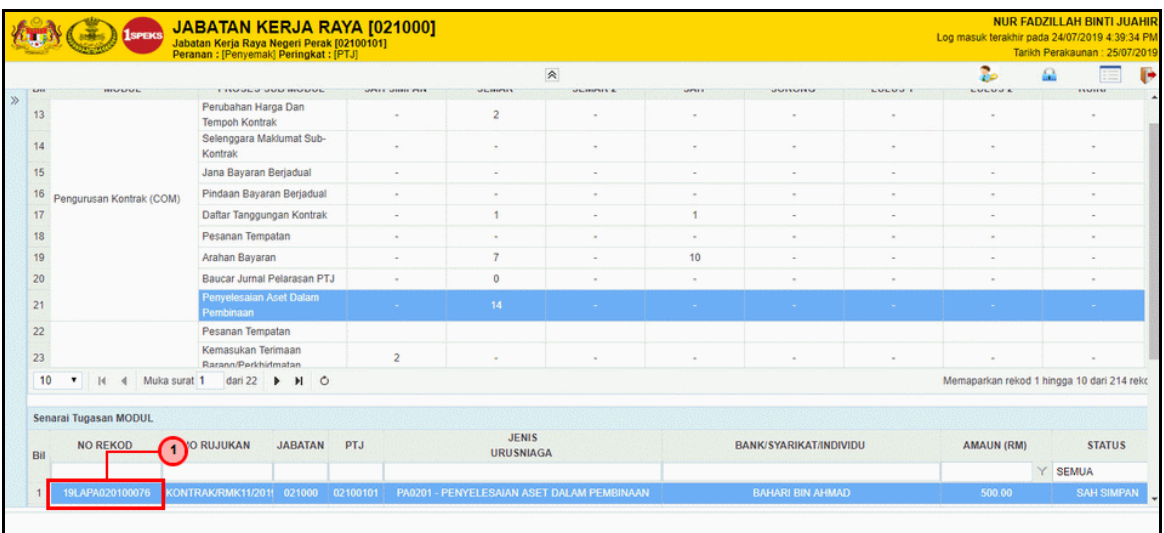

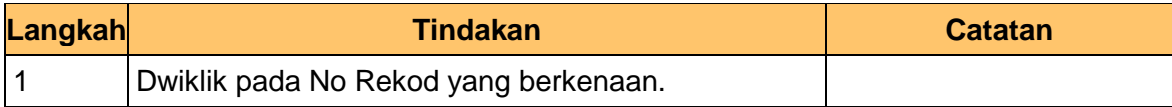

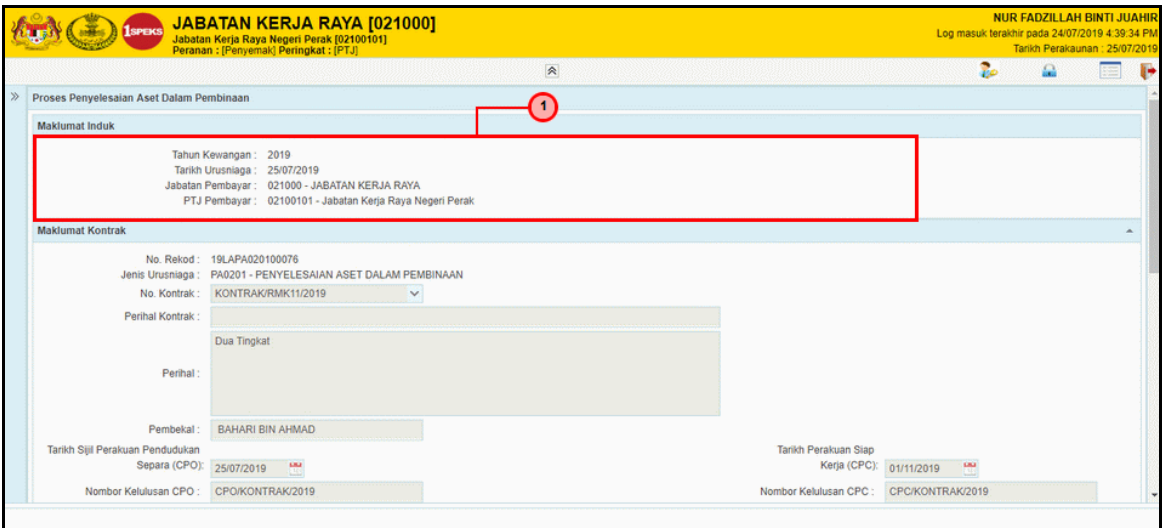

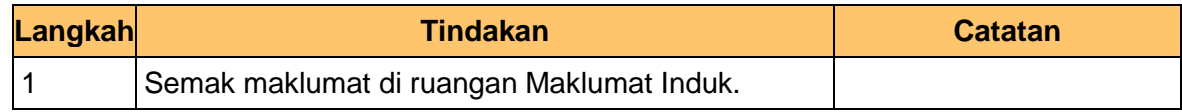

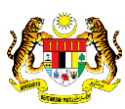

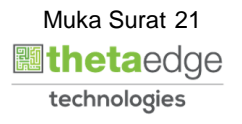

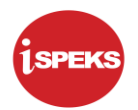

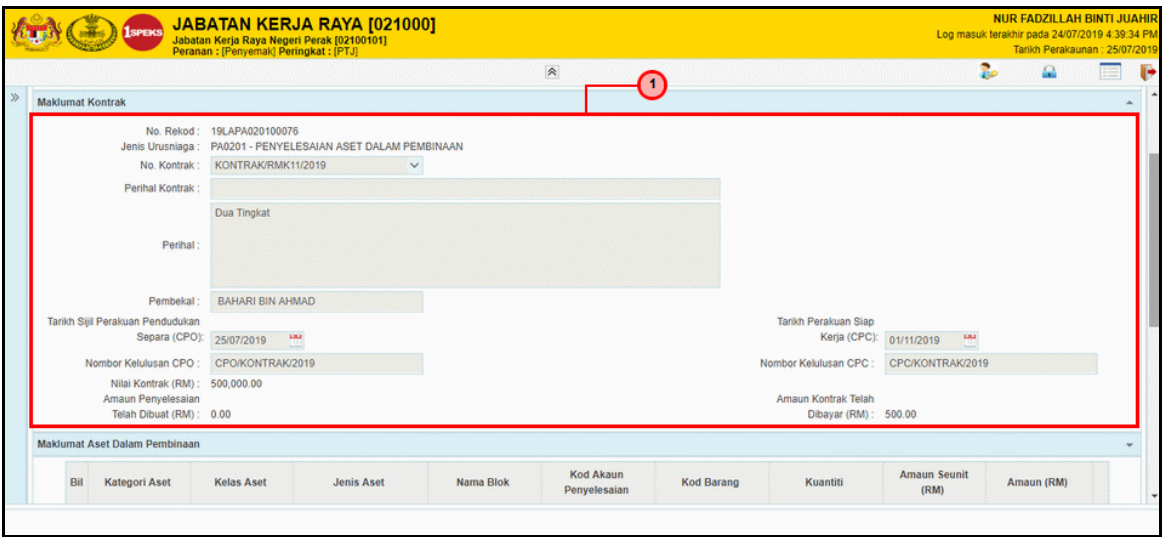

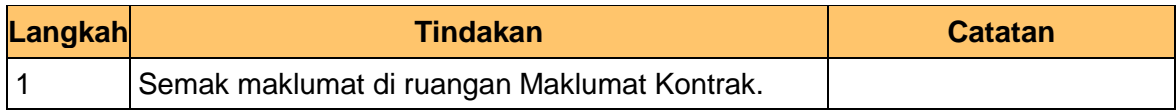

#### **7.** Skrin **Penyemak iSPEKS** dipaparkan.

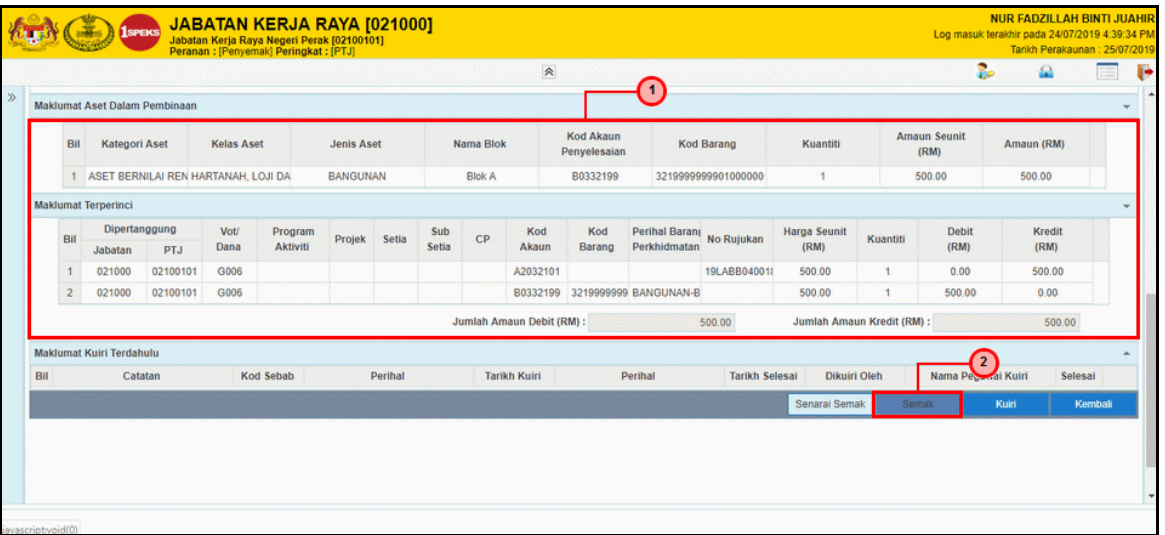

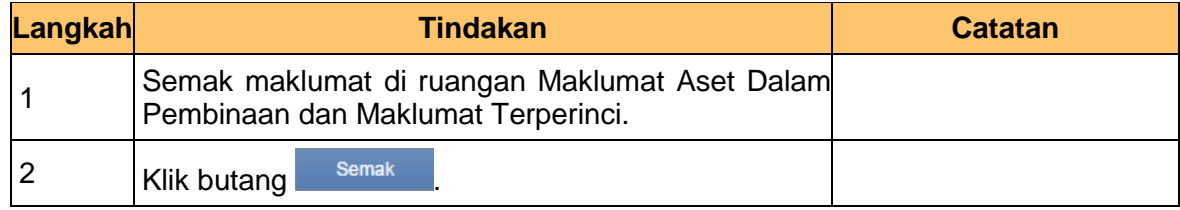

iSPEKS\_*USER MANUAL*\_Pengurusan Kontrak\_1.0

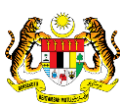

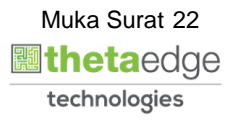

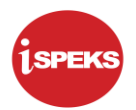

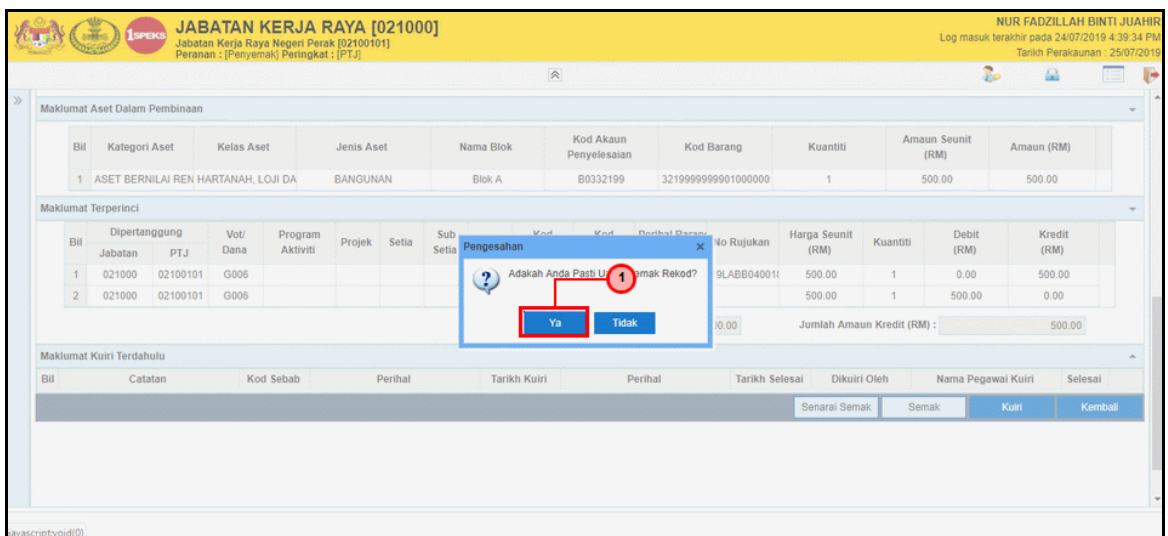

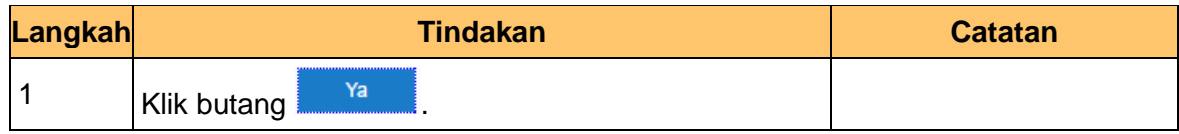

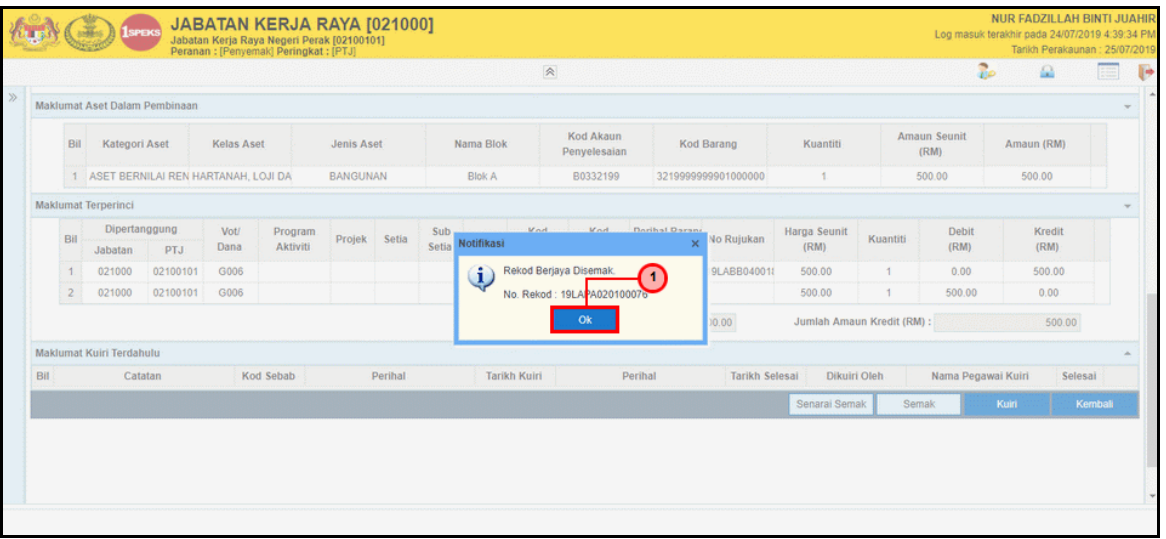

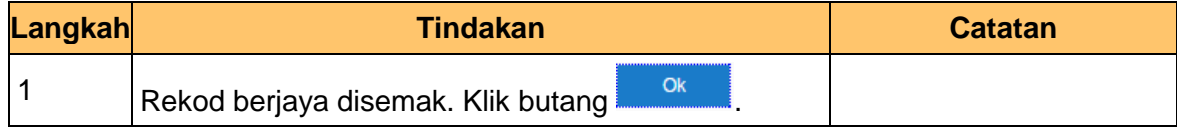

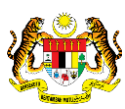

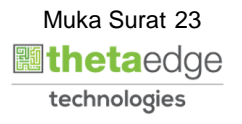

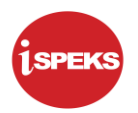

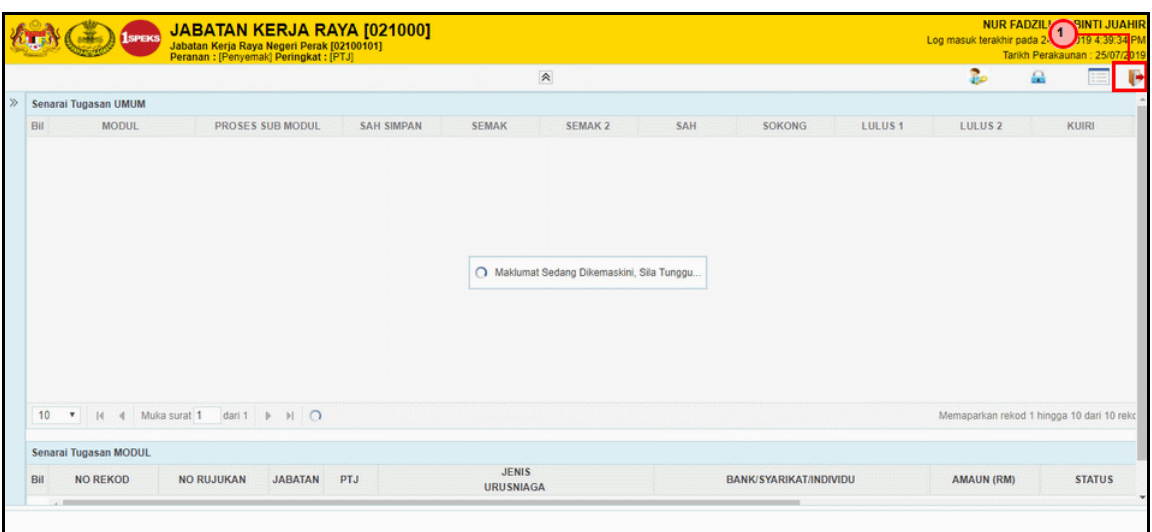

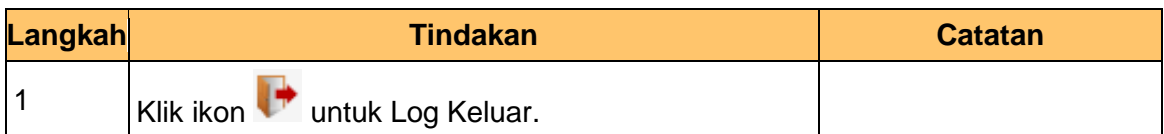

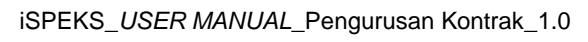

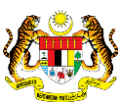

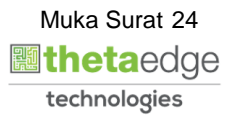

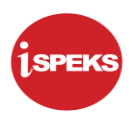

#### <span id="page-28-0"></span>**2.3 Skrin Pengesah**

Skrin ini membenarkan pengguna untuk mengesahkan semua maklumat sebelum menghantar maklumat untuk diluluskan.

#### **1.** Skrin **Log Masuk iSPEKS** dipaparkan.

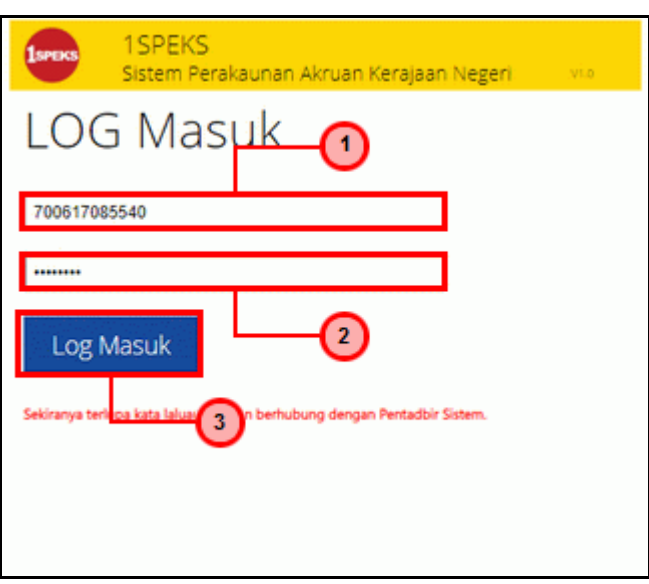

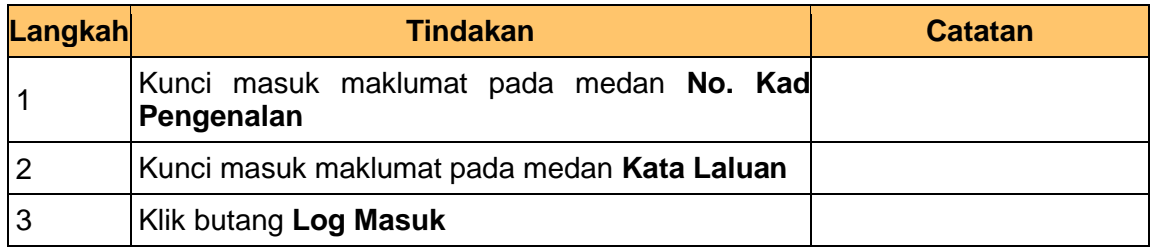

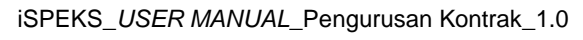

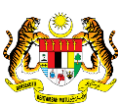

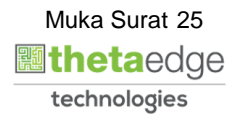

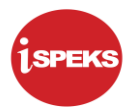

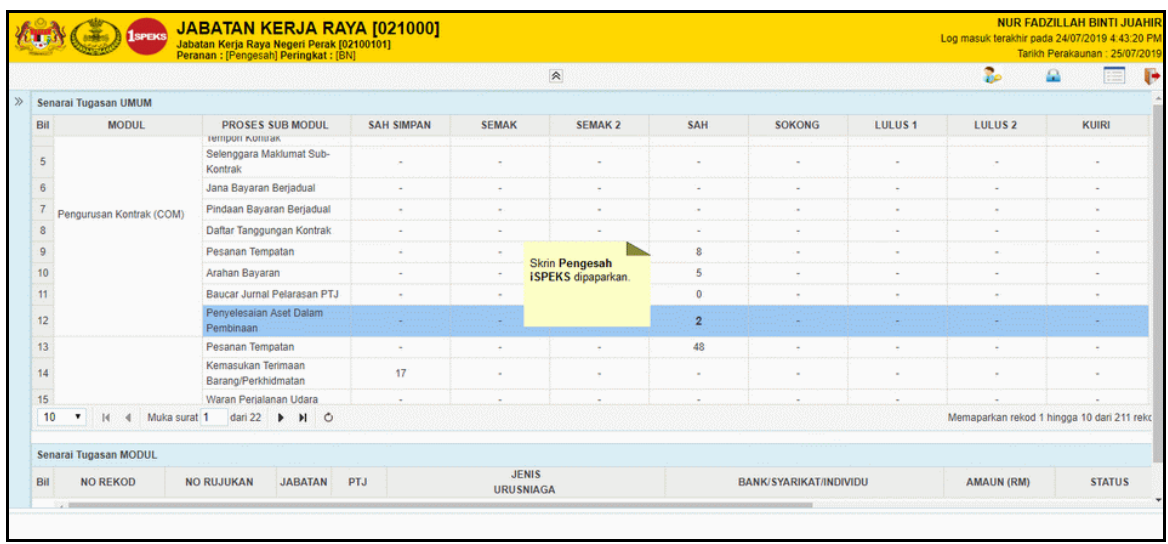

#### **3.** Skrin **Pengesah iSPEKS** dipaparkan.

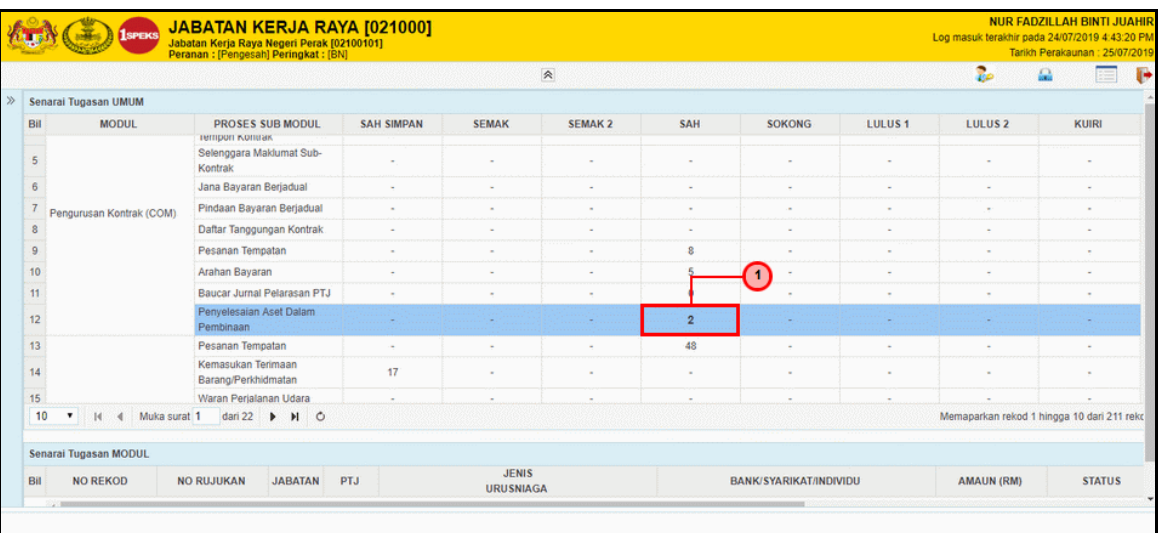

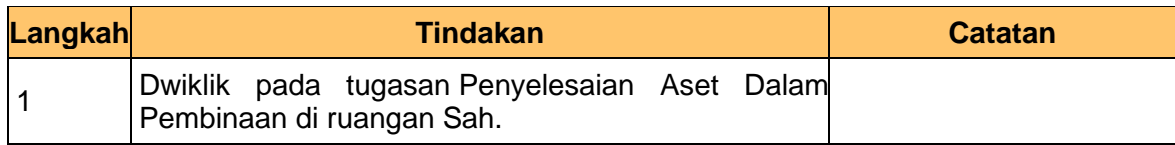

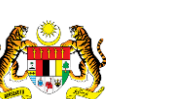

iSPEKS\_*USER MANUAL*\_Pengurusan Kontrak\_1.0

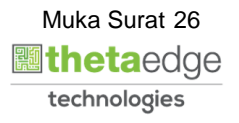

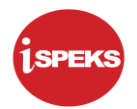

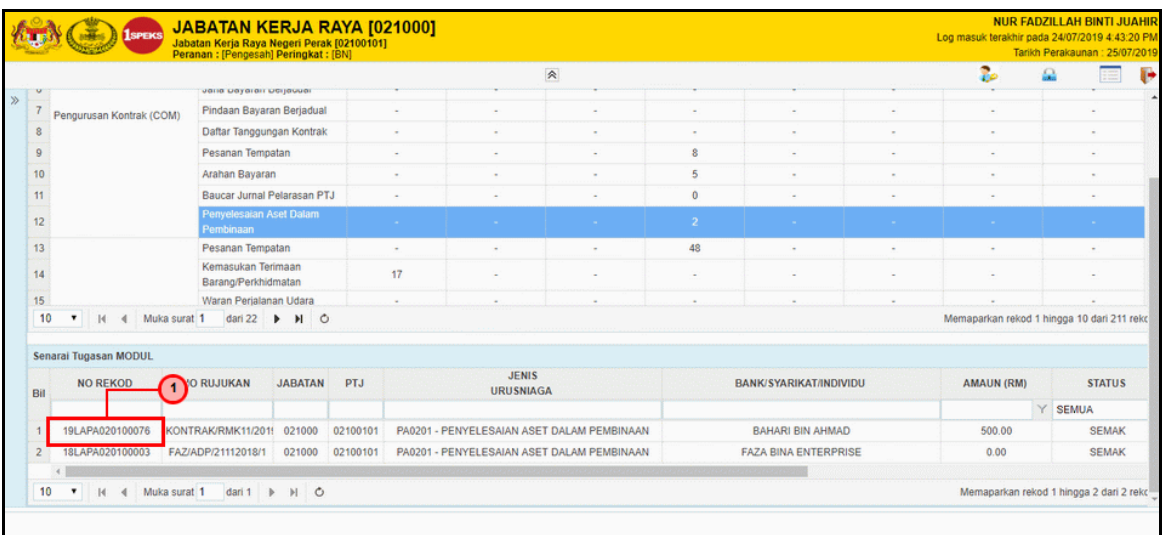

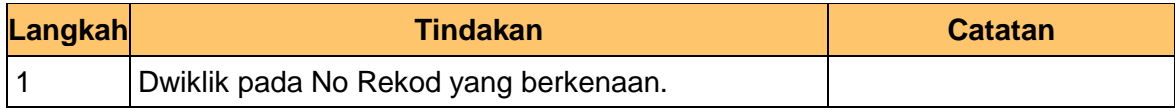

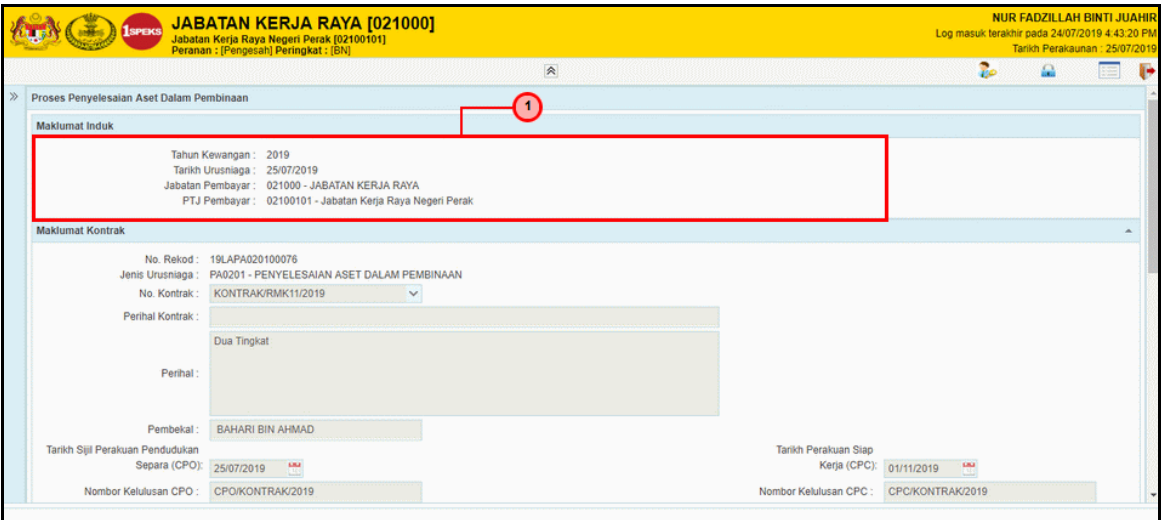

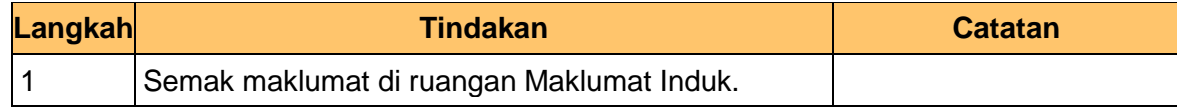

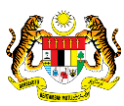

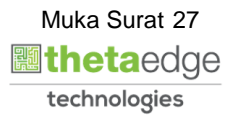

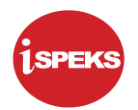

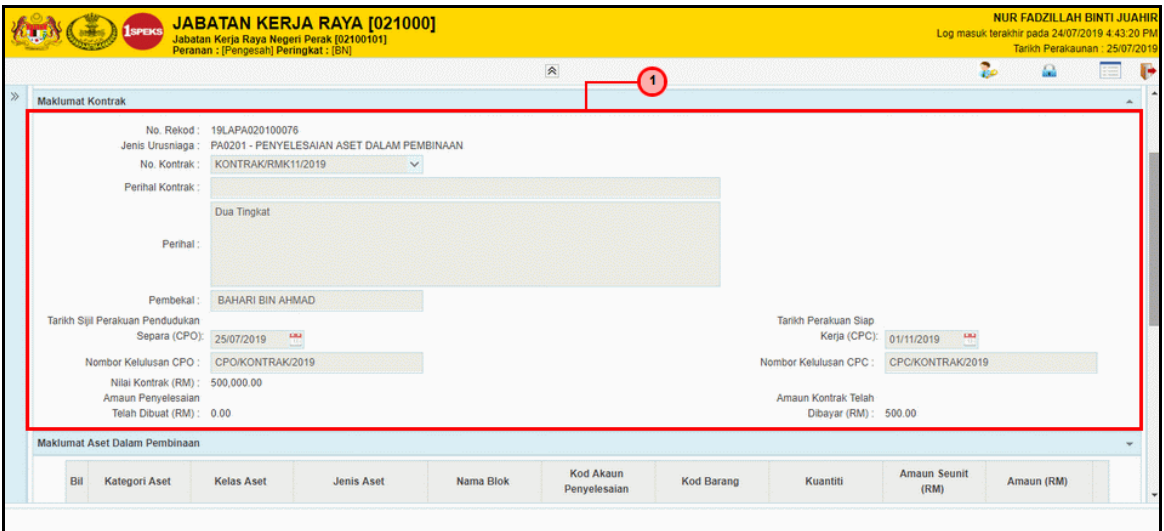

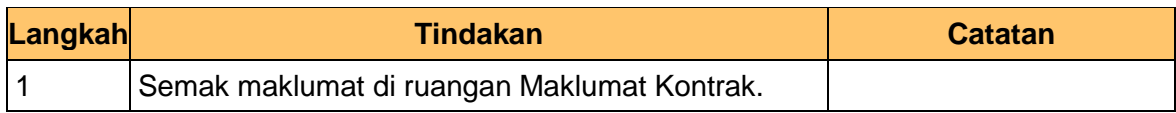

#### **7.** Skrin **Pengesah iSPEKS** dipaparkan.

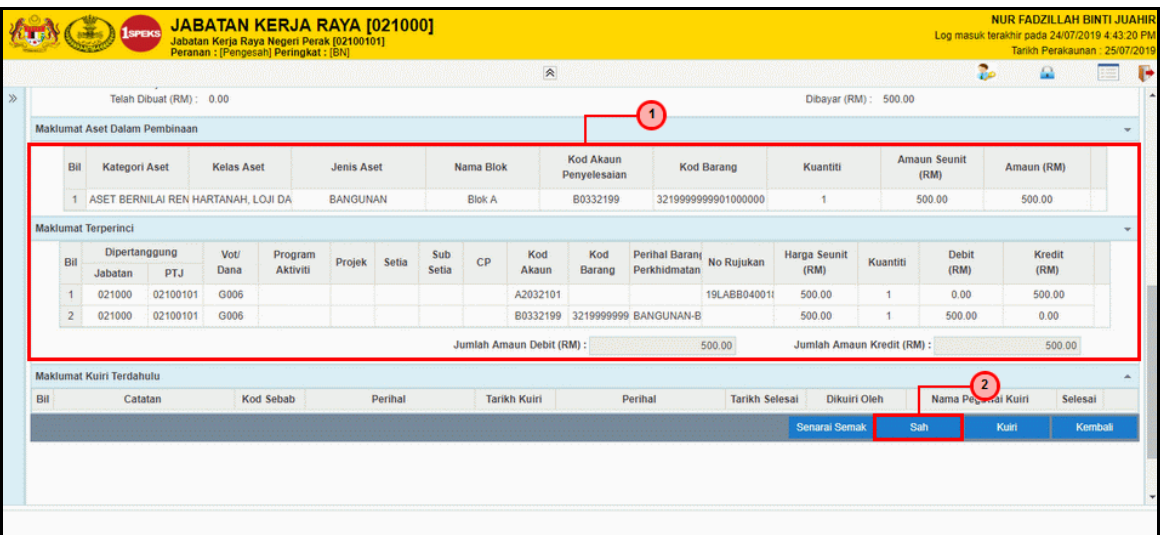

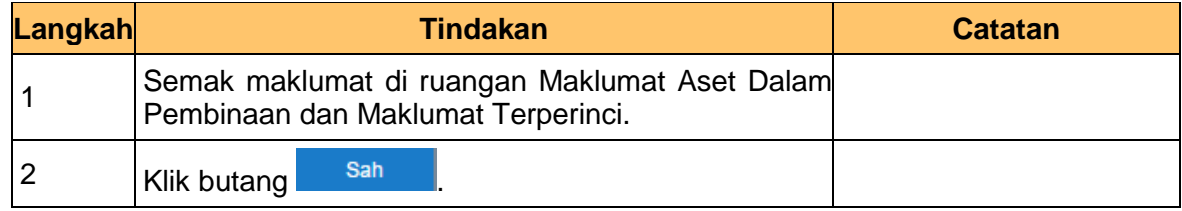

iSPEKS\_*USER MANUAL*\_Pengurusan Kontrak\_1.0

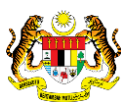

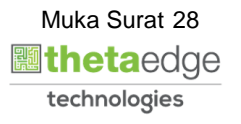

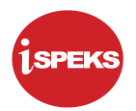

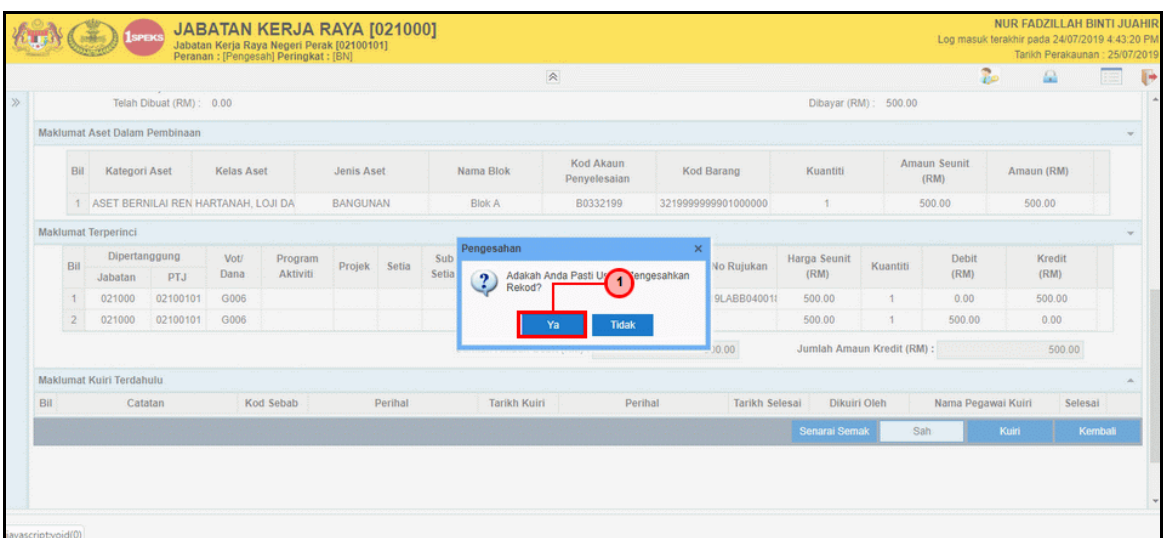

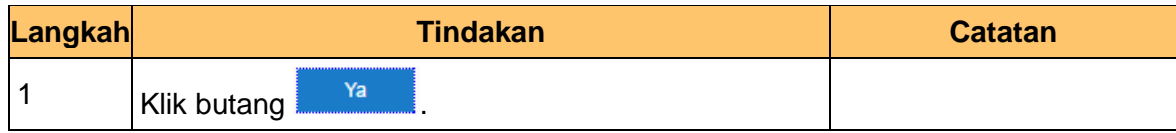

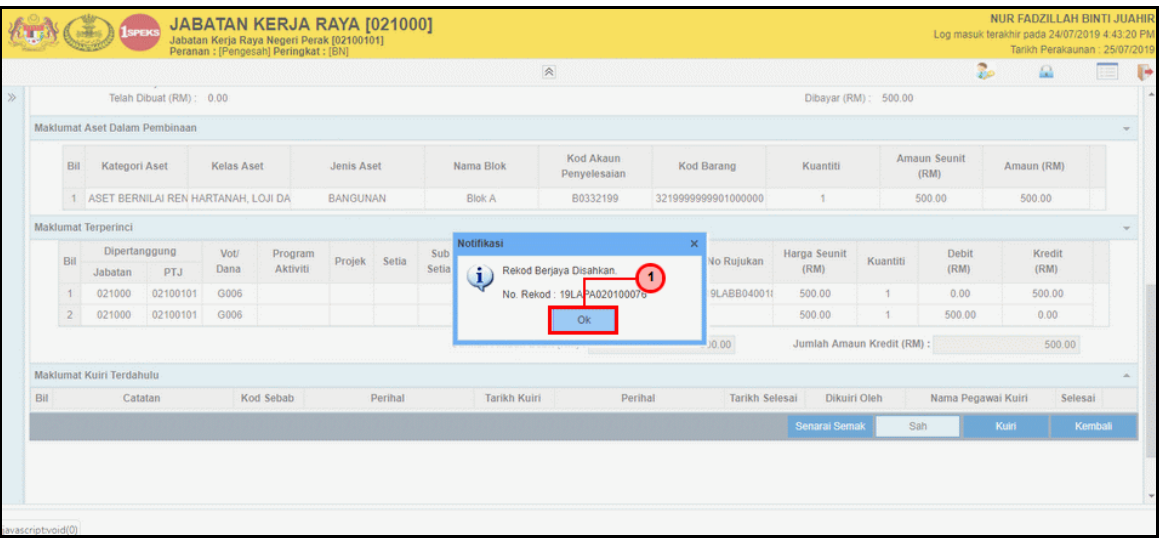

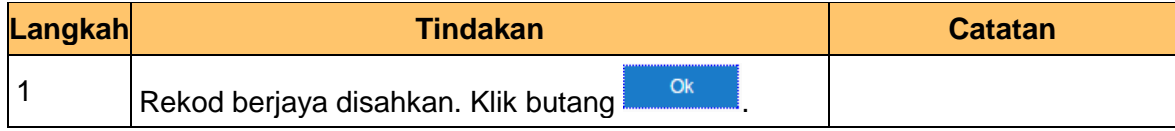

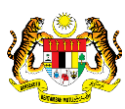

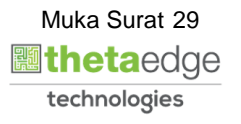

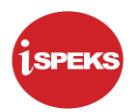

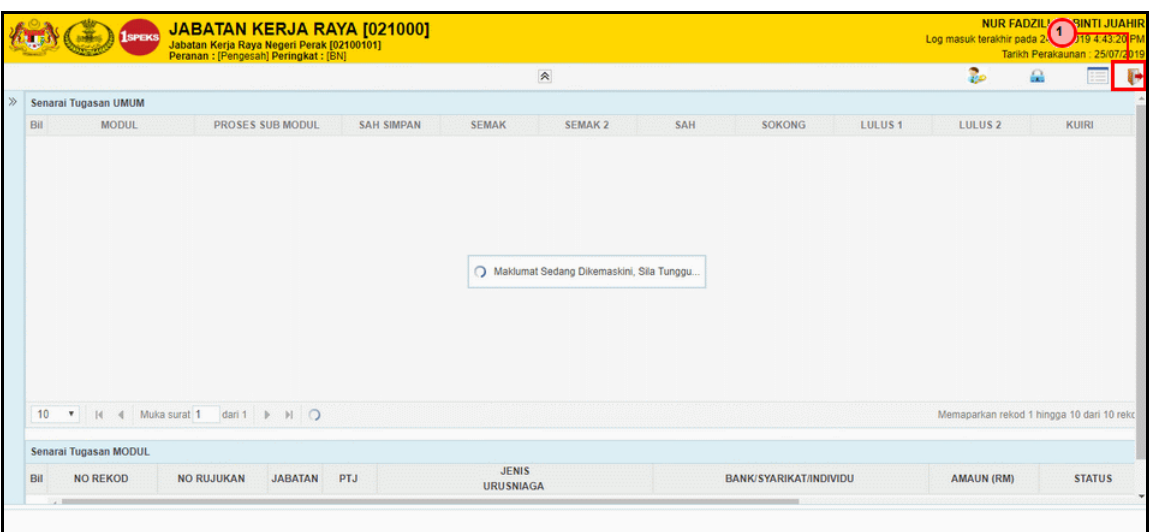

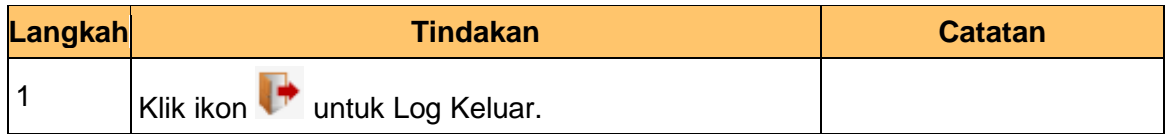

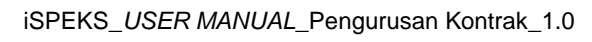

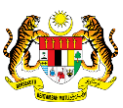

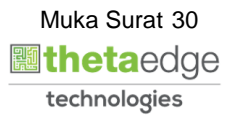

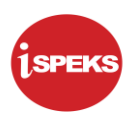

#### <span id="page-34-0"></span>**2.4 Skrin Pelulus**

Skrin ini membenarkan pengguna untuk meluluskan kesemua maklumat. Kelulusan data boleh dilakukan oleh pengguna di peringkat PTJ (Pelulus) sahaja.

#### **1.** Skrin **Log Masuk iSPEKS** dipaparkan.

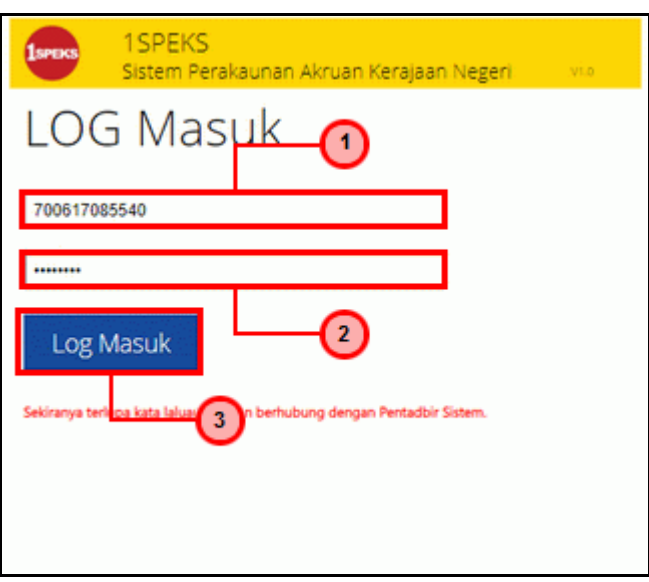

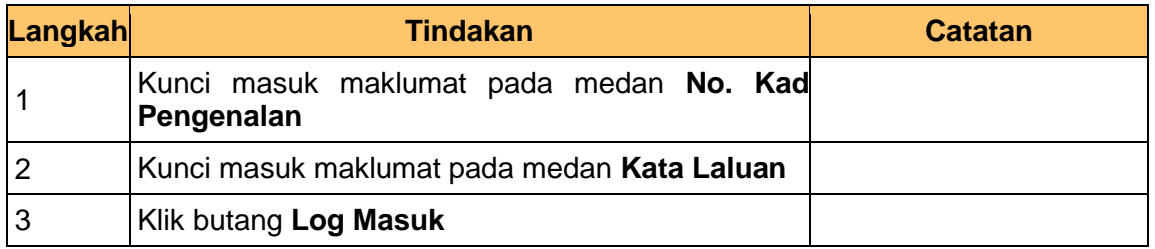

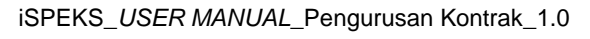

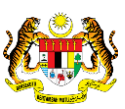

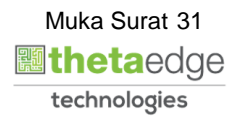

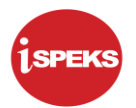

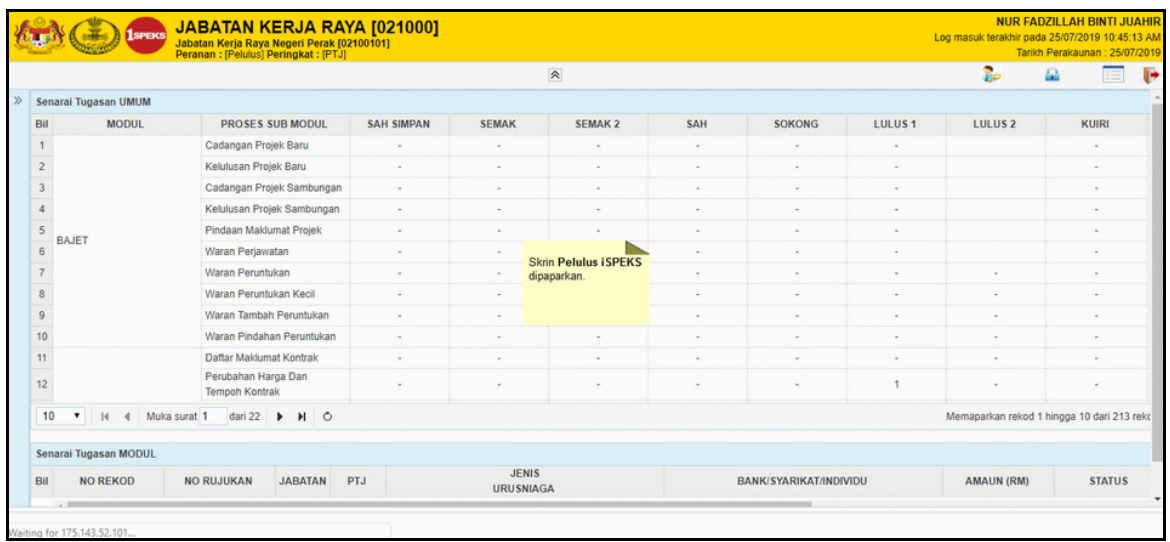

#### **3.** Skrin **Pelulus iSPEKS** dipaparkan.

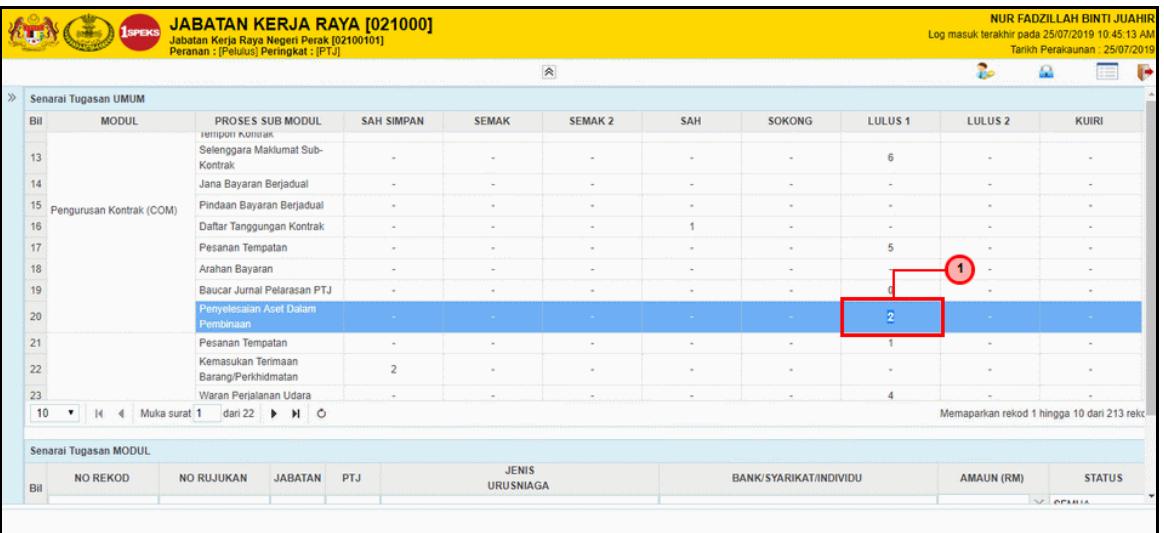

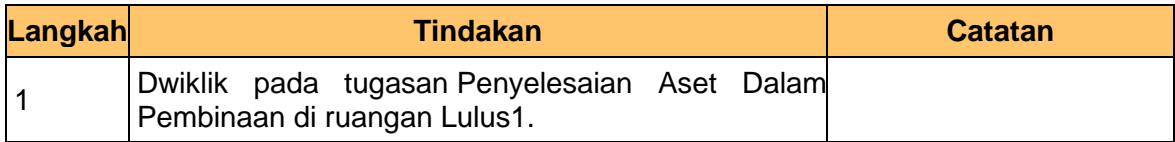

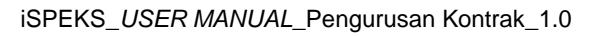

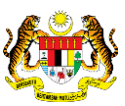

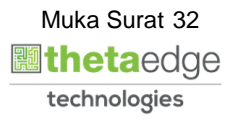

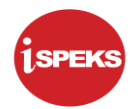

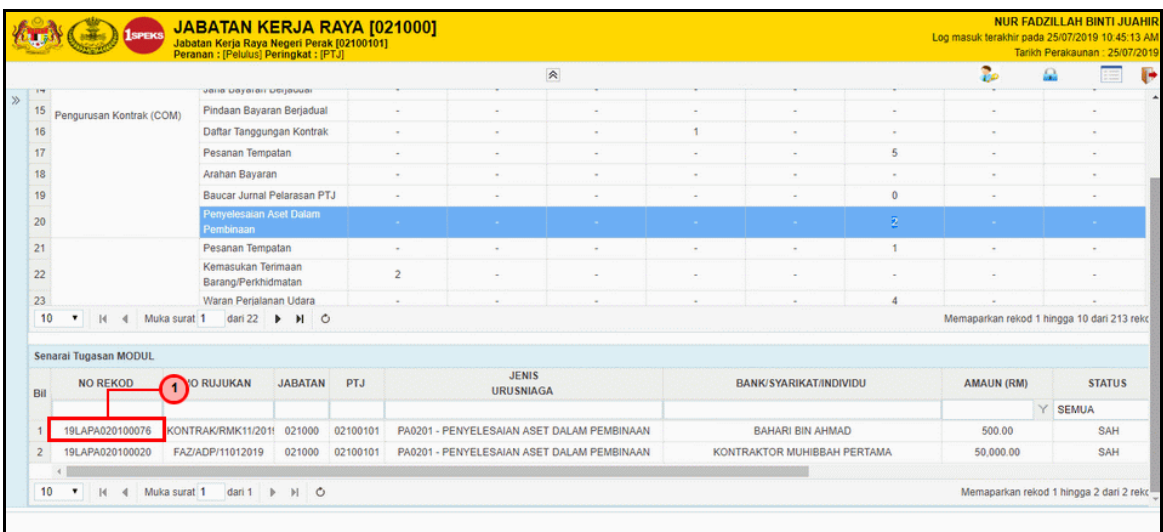

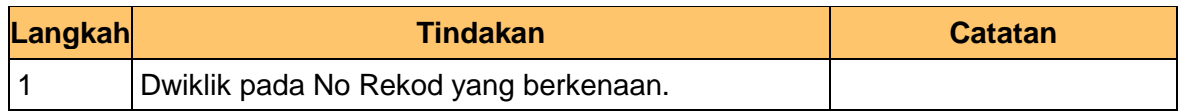

#### **5.** Skrin **Pelulus iSPEKS** dipaparkan.

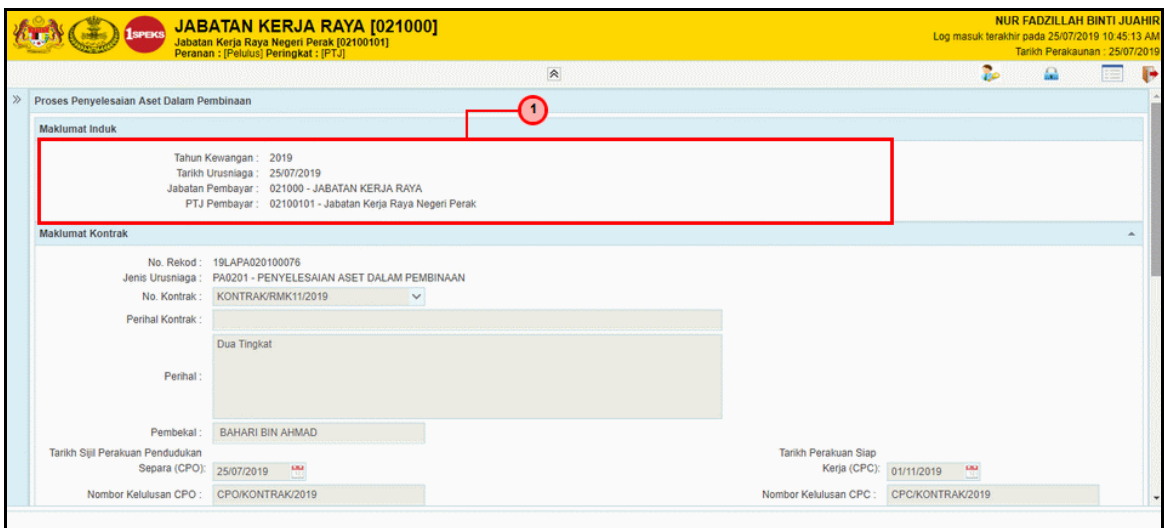

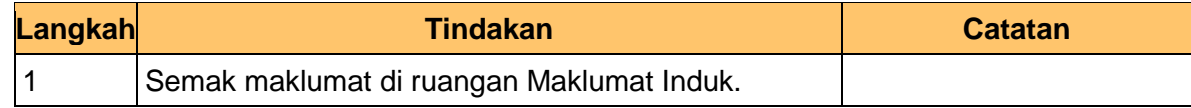

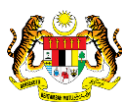

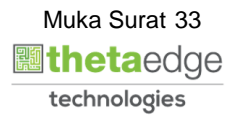

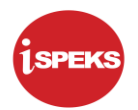

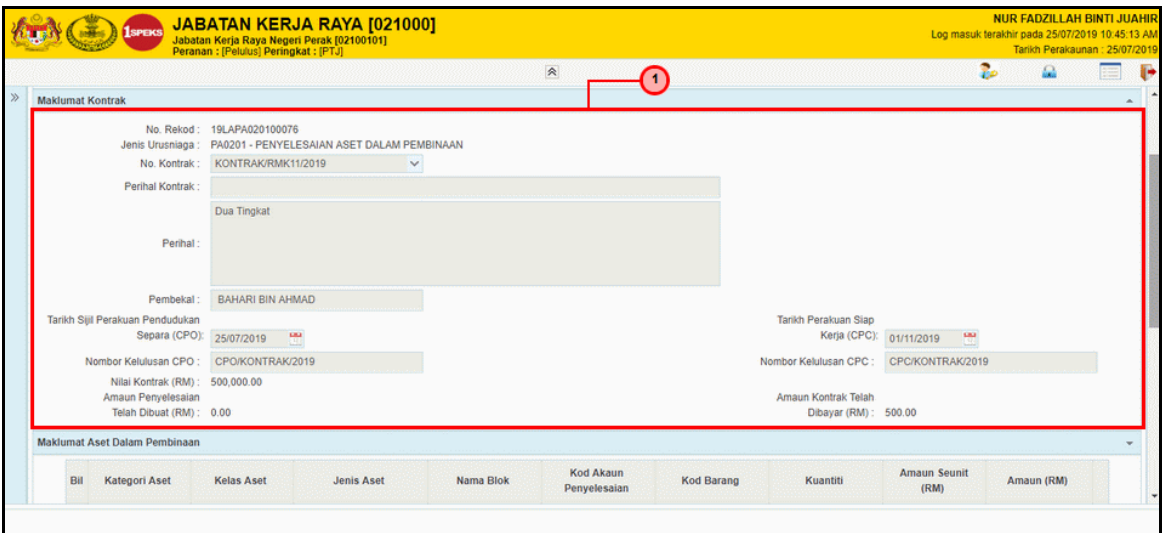

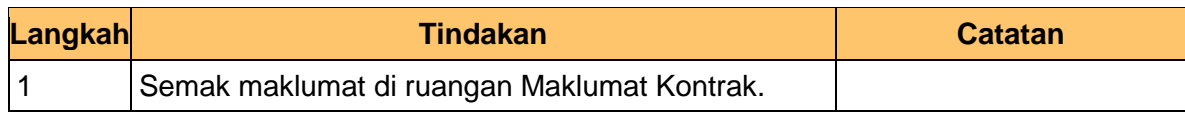

#### **7.** Skrin **Pelulus iSPEKS** dipaparkan.

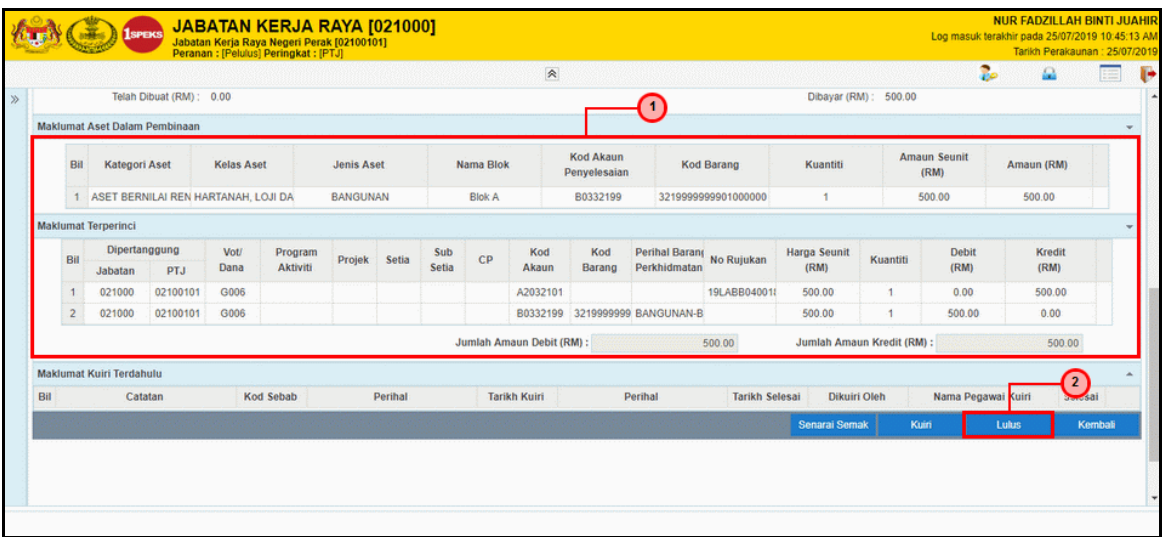

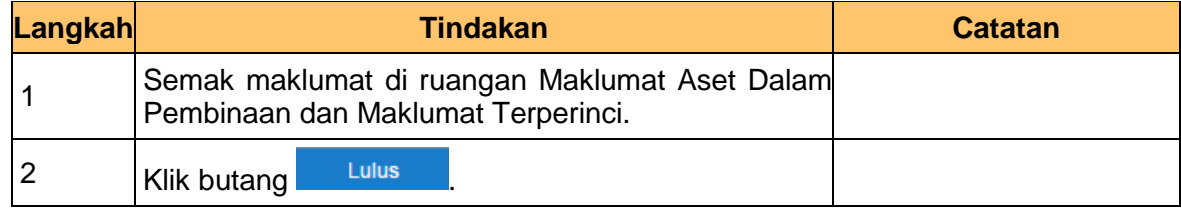

iSPEKS\_*USER MANUAL*\_Pengurusan Kontrak\_1.0

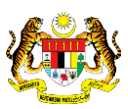

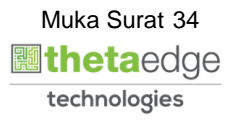

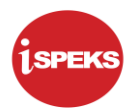

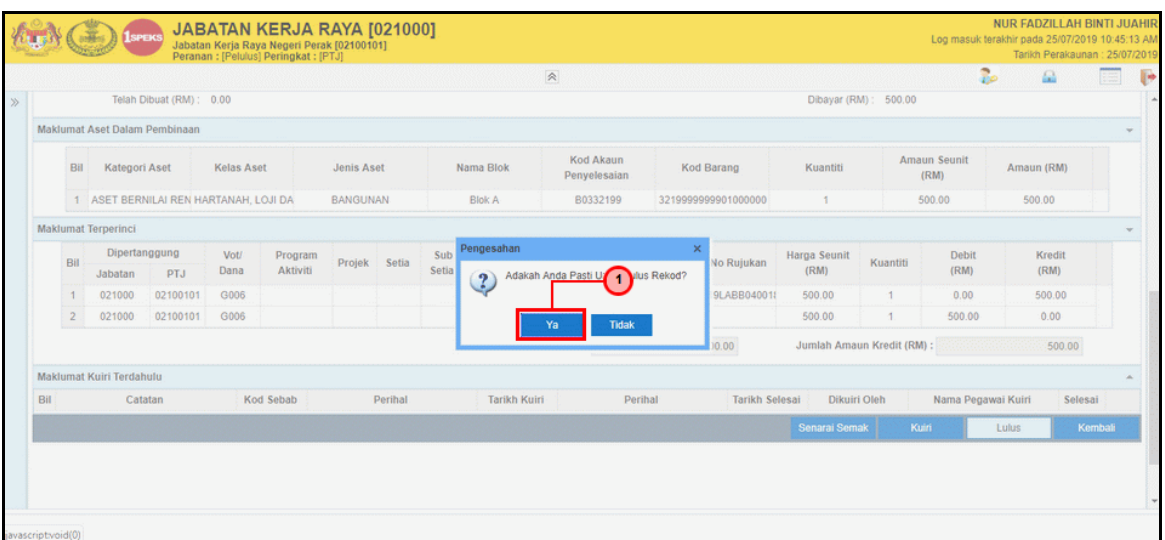

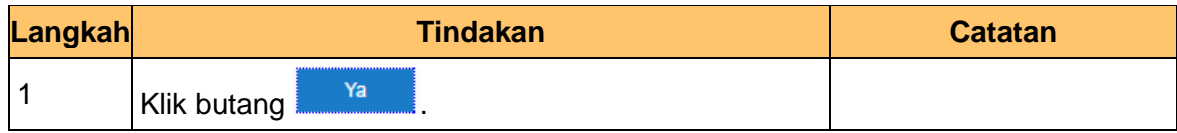

#### **9.** Skrin **Pelulus iSPEKS** dipaparkan.

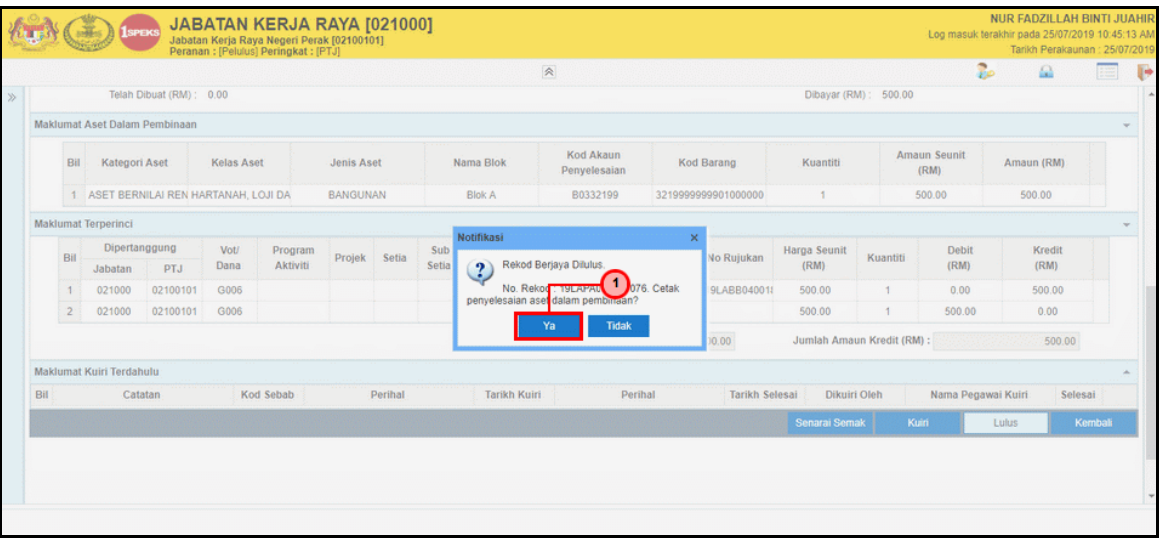

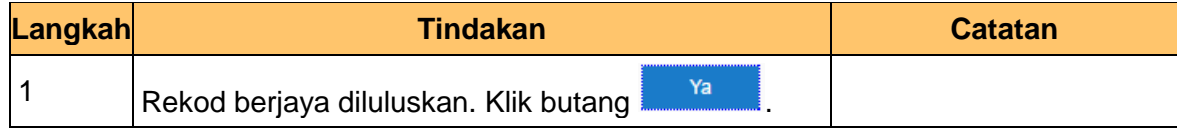

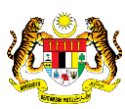

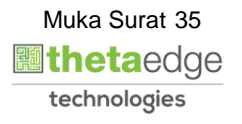

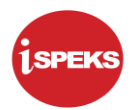

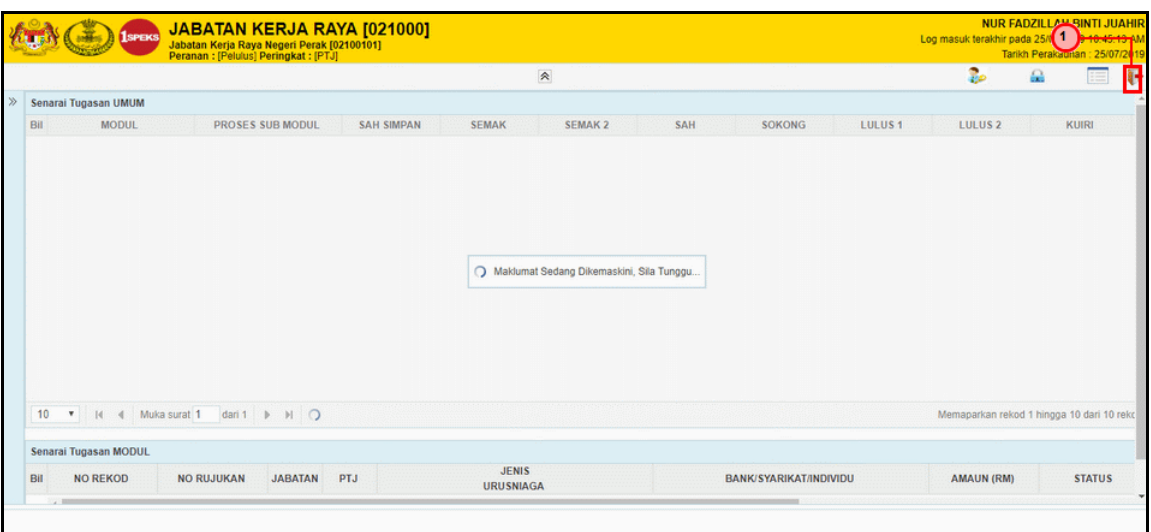

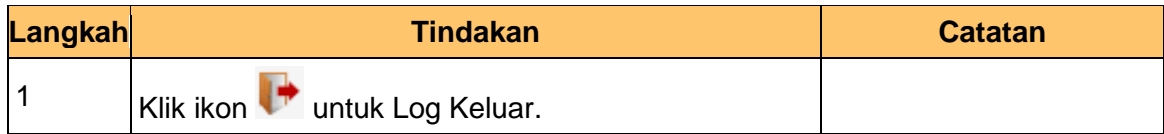

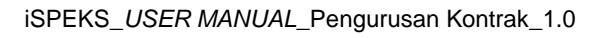

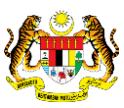

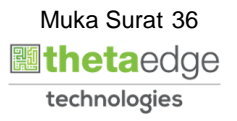